# IP камера

## IE Браузер инструкция пользователя **(для Windows XP/2003/Win7/Vista)**

Редакция документа: V1.1 от 06\14

Инструкция действительна для IP камер корпусного исполнения, куполов, а также скоростных куполов Speed Dome.

www.ctvcctv.ru

## Предисловие

<span id="page-1-0"></span>Благодарим Вас за выбор нашей IP-камеры! Серия наших IP камер построена по принципу «всё в одном», и включает в себя корпусные камеры всепогодного исполнения, купола, в том числе и скоростные купола Speed Dome, со компонентами аудио и без них. В основе этих камер лежит единый мощный и высокопроизводительный процессор SOC чип, обеспечивающий прием и обработку видео и аудио сигналов, их сжатие и передачу в сеть.

Стандарт, по которому производится сжатие, - H.264 обеспечивает передачу четкого и плавного изображения. Встроенный в камеру веб-сервер позволяет пользователям легко выполнять мониторинг в реальном времени и удаленно управлять камерой через браузер IE. Эта серия IP-камер, подходит как для частного использования, так и для малых и средних предприятий, различных финансовых и правительственных организаций, в сферах телекоммуникаций, образования, транспорта, туризма, в рамках программ «Безопасный город» и в прочих местах, где требуется получение изображения с высоким разрешением. Она проста в установке и эксплуатации.

#### Заявление:

• Сведения в этом руководстве, могут отличаться от конкретной версии камеры, которую вы используете. В случае возникновения проблем , учитывая, что изделие используется согласно данного руководства, пожалуйста, свяжитесь с нашим отделом технической поддержки или вашим поставщиком.

• В настоящее руководство могут быть внесены изменения без предварительного уведомления.

Читательская аудитория:

Данное руководство адресовано инженерам, и может быть полезно:

- Специалистам по проектированию систем видеонаблюдения
- Техническому персоналу, осуществляющему поддержку и обслуживание
- Администраторам
- Конечным пользователям

### **Примечания:**

• "IP Camera" – имеется в виду любая сетевая IP камера: уличная корпусная с ИК подсветкой и без, купольная, скоростной купол Speed Dome т.п.

• «Нажмите кнопку»- нажмите левую кнопку мыши один раз.

• «Дважды нажмите»- нажмите левую кнопку мыши два раза.

### **Модификация инструкции:**

Запишите соответствующее обновление. Последняя версия инструкции, включает в себя все содержимое предыдущих изданий.

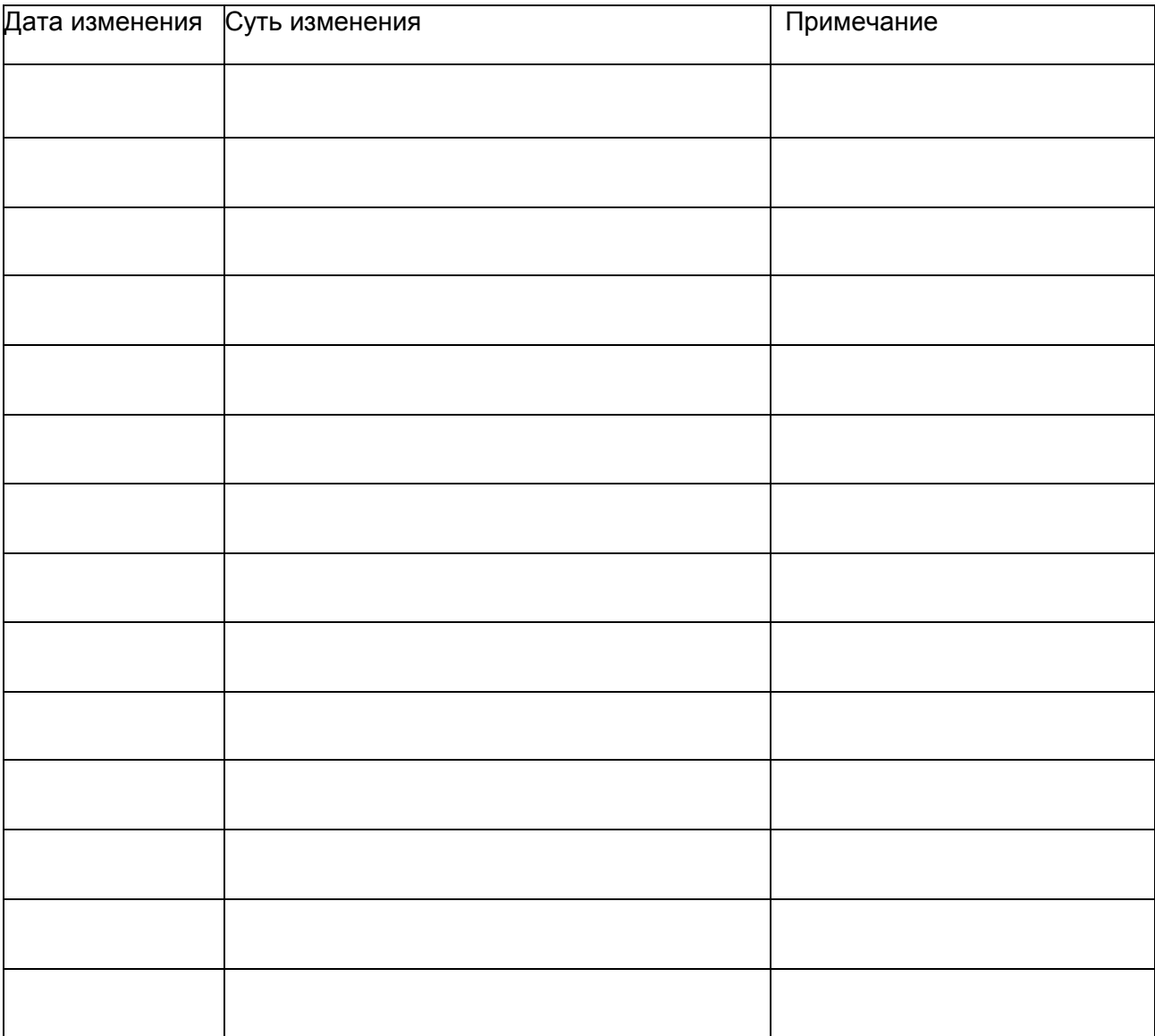

## **Оглавление**

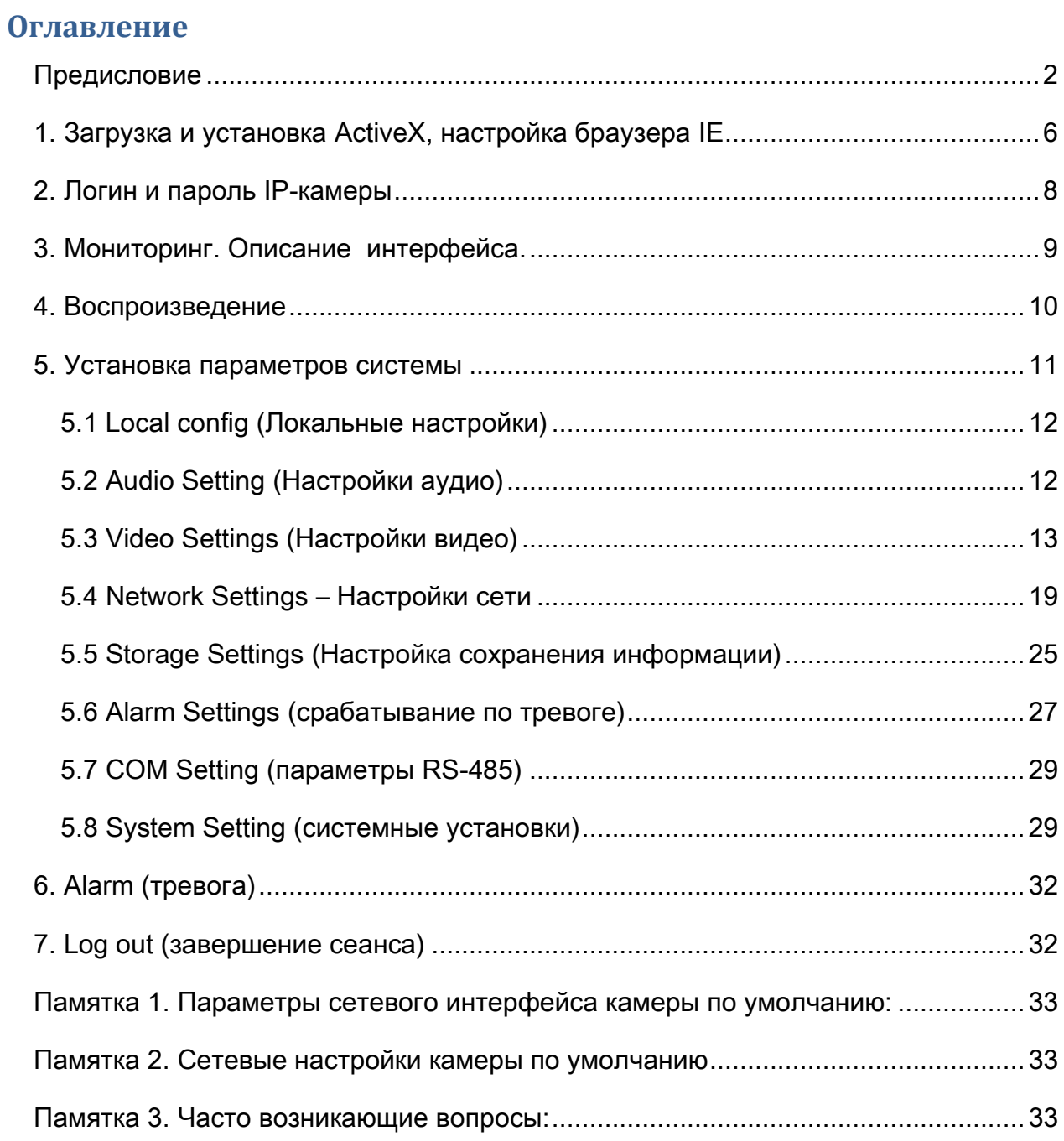

#### <span id="page-5-0"></span>**1. Загрузка и установка ActiveX, настройка браузера IE**

Произведите настройку параметров браузера IE перед первым подключением к камере, используя следующую пошаговую инструкцию. Сначала следует настроить параметры ActiveX и надёжных сайтов.

1. Зайдите в раздел «Безопасность» (Security) в свойствах браузера. Появится диалоговое окно вида:

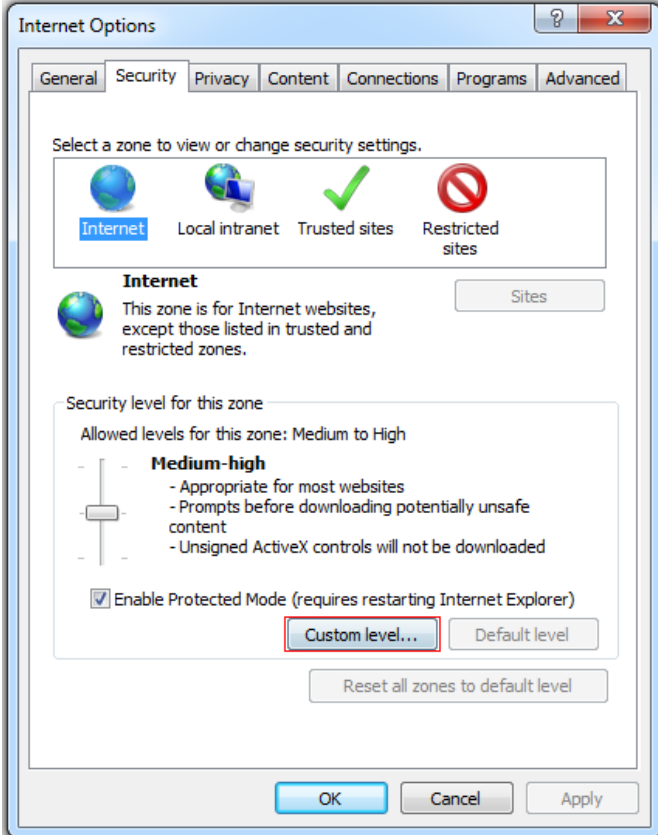

2. Выделите значок «Надёжные сайты» (Trusted Sites) и нажмите кнопку «Сайты» (Sites). Добавьте IP-адрес камеры в список надёжных сайтов, как показано на рисунке ниже.

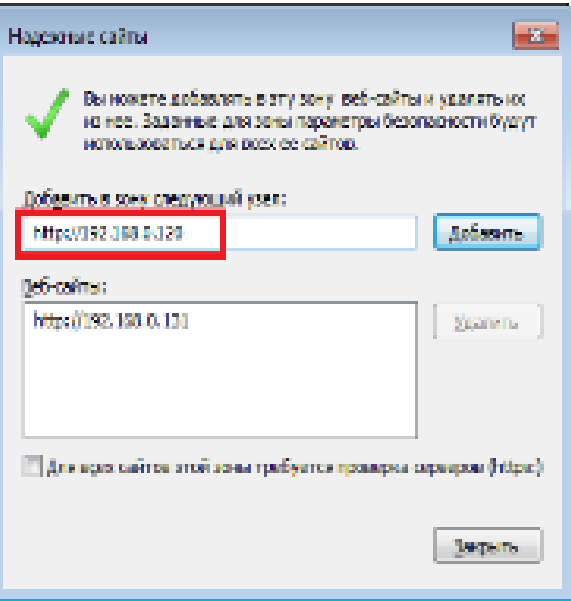

3. В разделе «Безопасность» (Security) нажмите на кнопку «Другой» (Custom level…) для вывода окна настройки параметров безопасности для надёжных сайтов. Здесь включите все функции, которые управляются ActiveX, как показано на рисунке ниже. Или же просто установите уровень особых параметров на значение «Низкий» (Minimum).

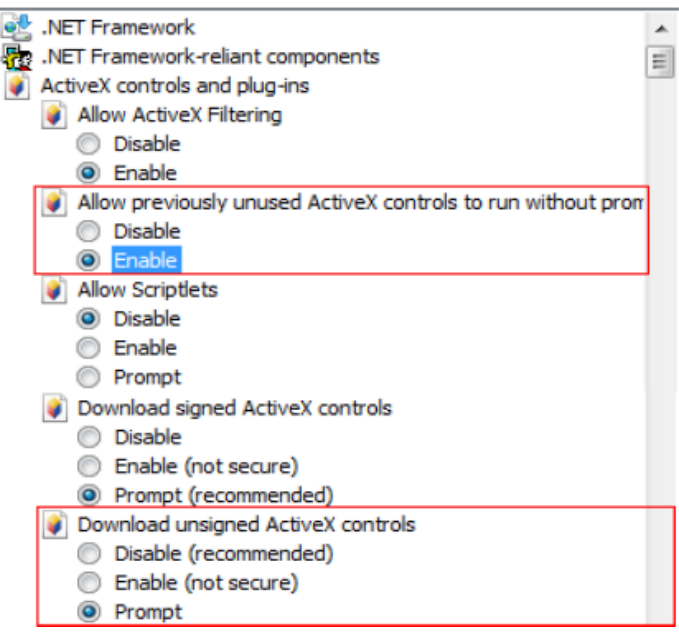

4. Перезапустите браузер и введите IP-адрес камеры в адресную строку (по умолчанию, IP-адрес камеры http://192.168.3.88). Маска подсети по умолчанию имеет значение 255.255.255.0. Для корректного доступа, пожалуйста, указывайте правильные параметры локальной сети перед подключением к камере (компьютер должен находиться в той же подсети, что и IP-камера или должна быть настроена маршрутизация между подсетями).

Интерфейс окна авторизации имеет вид, показанный на рисунке ниже:

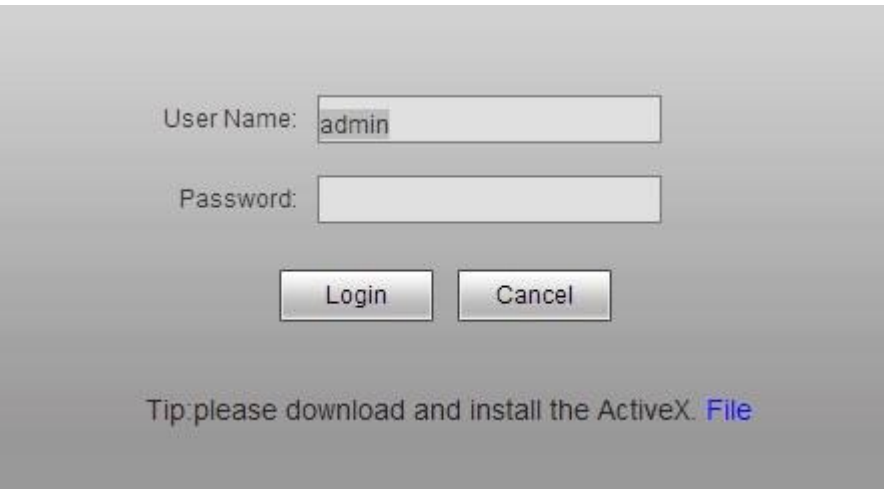

5. Установите плагин Active-X вручную или разрешите установку, если сообщение о запросе разрешения на установку плагина появится в нижней части окна Internet Explorer. После разрешения установки, можно будет загрузить файл «WebCMS.exe» или запустить его, не загружая.

Примечание: если Internet Explorer блокирует загрузку и установку плагина, значит, установлен высокий уровень безопасности и IP-адрес камеры не добавлен в список надежных сайтов.

#### <span id="page-7-0"></span>**2. Логин и пароль IP-камеры**

В окне авторизации введите корректный ID пользователя и пароль. По умолчанию, ID и пароль администратора имеют значение «**admin»**.

Нажмите кнопку «Login» для входа в систему.

#### <span id="page-8-0"></span>**3. Мониторинг. Описание интерфейса.**

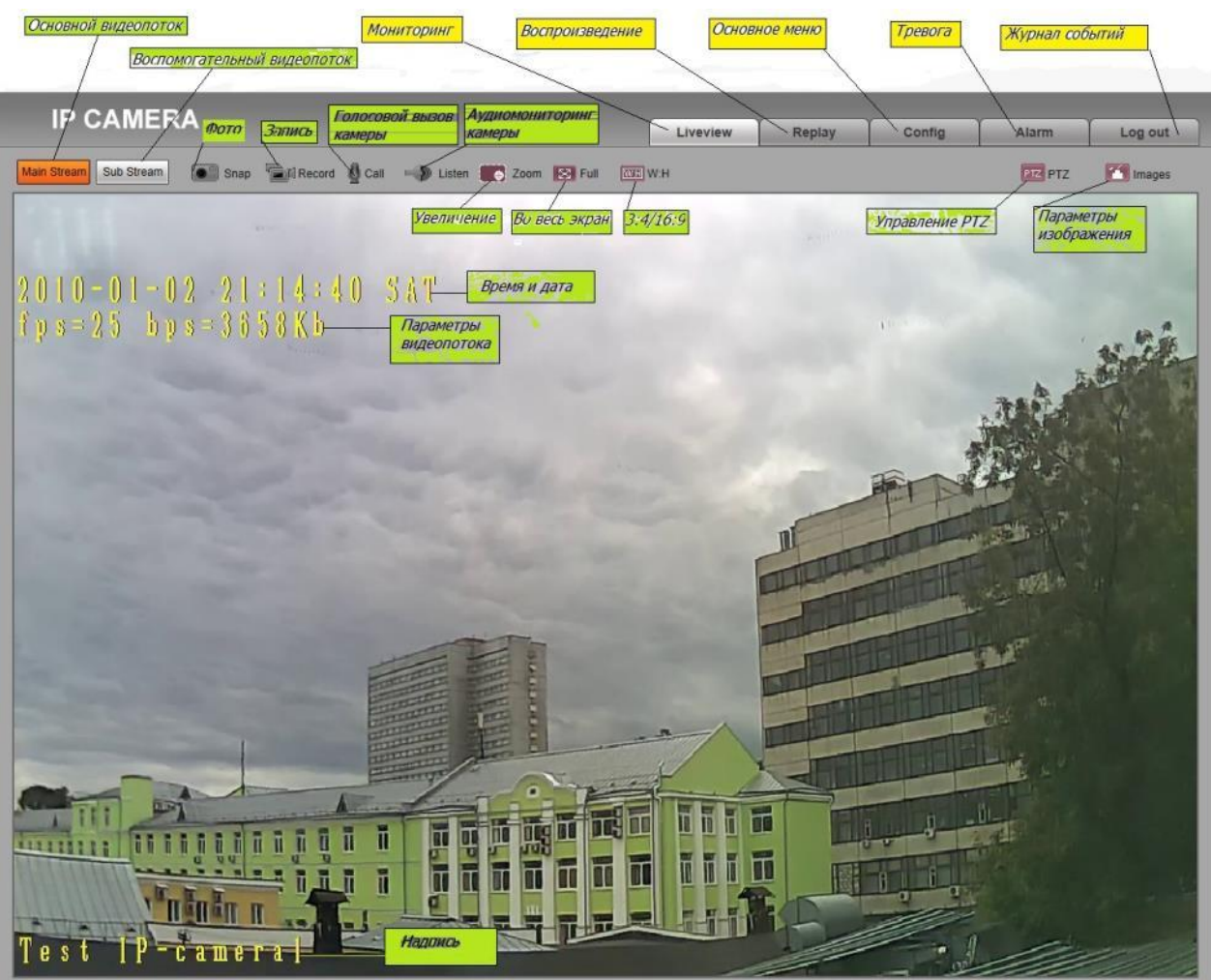

Окно интерфейса "Live view"

При помощи интерфейса Live view, пользователи могут включать запись, делать моментальные снимки,

просматривать запись, реализовать двустороннюю аудиосвязь с камерой, выполнять сброс тревоги, работать с журналом событий, просматривать изображение с функцией Zoom, в том числе и в полноэкранном режиме изображения, удаленно управлять объективом и (PTZ функция).

**Основной видеопоток [Main Stream]-** позволяет передать изображение максимально высокого качества.

**Вспомогательный видеопоток [Sub Stream]** – позволяет передать изображение с минимальным сетевым трафиком.

**Фото [Snap]:** При нажатии на эту кнопку происходит запоминание текущего изображения и сохранение его в формате . JPG в выбранной директории.

**Запись [Record]:** кнопка ручного включения записи видео и его сохранения в Н.264 формате в выбранной директории.

**Голосовой вызов камеры [Call]:** При помощи этой кнопки оператор может сделать голосовое сообщение через камеру (для этого камера и РС должны быть оборудованы соответствующими аудиокомпонентами).

**Аудиомониторинг камеры [Listen]:** При помощи этой кнопки оператор может прослушать звук в зоне установки камеры (для этого камера и РС должны быть оборудованы соответствующими аудиокомпонентами).

**Увеличение [Zoom]:** Функция увеличения выбранного фрагмента изображения. **Во весь экран [Full]:** Позволяет просматривать изображение в полноэкранном режиме.

Выход из этого режима – кнопка ESC или щелчок правой кнопки мыши.

**3:4/16:9 [Original**]:Позволяет просматривать изображение в исходном формате и избежать искажений, когда изображение растягивается до размеров экрана.

**Управление PTZ [PTZ ]**:Вызывает панель управления устройствами c PTZ. Используется для управления скоростными куполами (вправо-влево, вверх-вниз и управление объективом).

**Параметры изображения [Image**]: Вызывает панель управления яркостью, контрастностью, цветовой насыщенностью и оттенком изображения.

#### <span id="page-9-0"></span>**4. Воспроизведение**

**Для вызова меню «Воспроизведение» нажмите закладку «Replay»** (см.рисунок) Меню «Воспроизведение» имеет следующий вид:

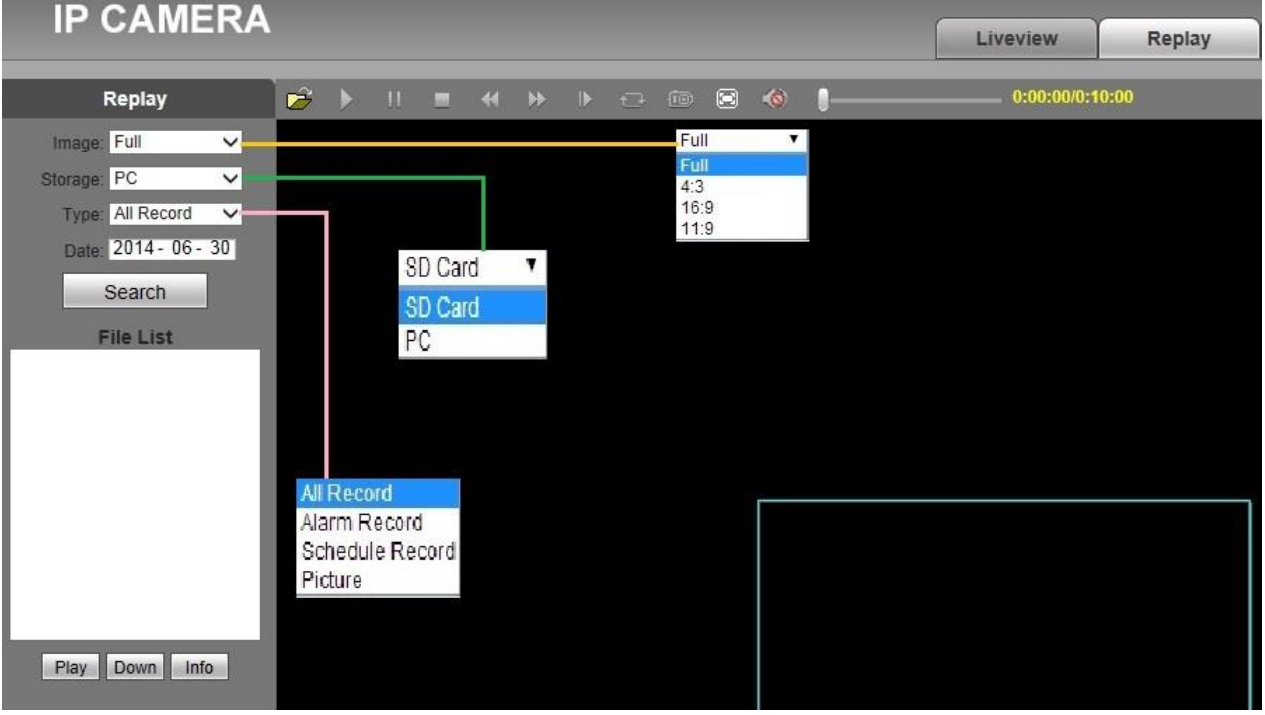

Пользователи могут осуществлять поиск записанных файлов изображения или фотографий на жестком диске прикрепленного локального ПК или устройства хранения данных в соответствии с их датой.

**Image –** формат, в котором будет просматриваться записанное видео: **4:3, 16:9, 11:9, Full –** во весь экран

**Storage –** меню выбора места, где будут сохраняться файлы: - на SD-карту, встроенную в камеру или на жесткий диск компьютера.

**Type –** выбор записанной информации: **«Все записи», «Записи по тревоге», «Записи по расписанию», «Фотографии»**.

**Date –** дата запрашиваемых записей

#### **Search** – поиск

#### **File List** – список файлов, найденных поиском

**Play -** воспроизведение**.** С помощью мыши выберите из списка найденных файлов нужный файл и нажмите кнопку **Play**. Для управления процессом воспроизведения служит вот эта

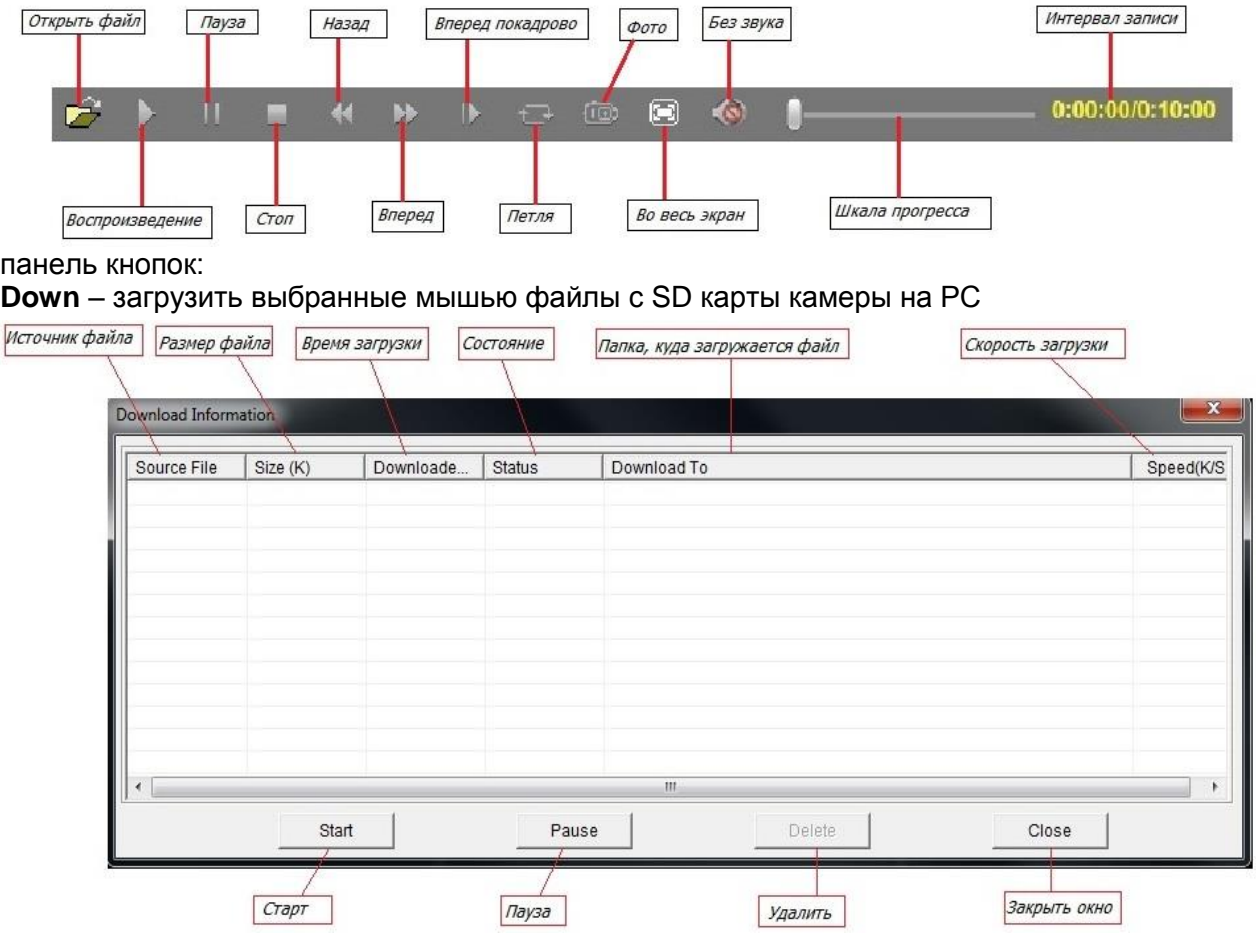

Откроется таблица такого вида:

**Info** - показать информацию о загруженных файлах с SD карты камеры на РС

#### <span id="page-10-0"></span>**5. Установка параметров системы**

Для настройки параметров системы выберите в окне основного интерфейса вкладку **«Config» (Основное меню**). Откроется окно:

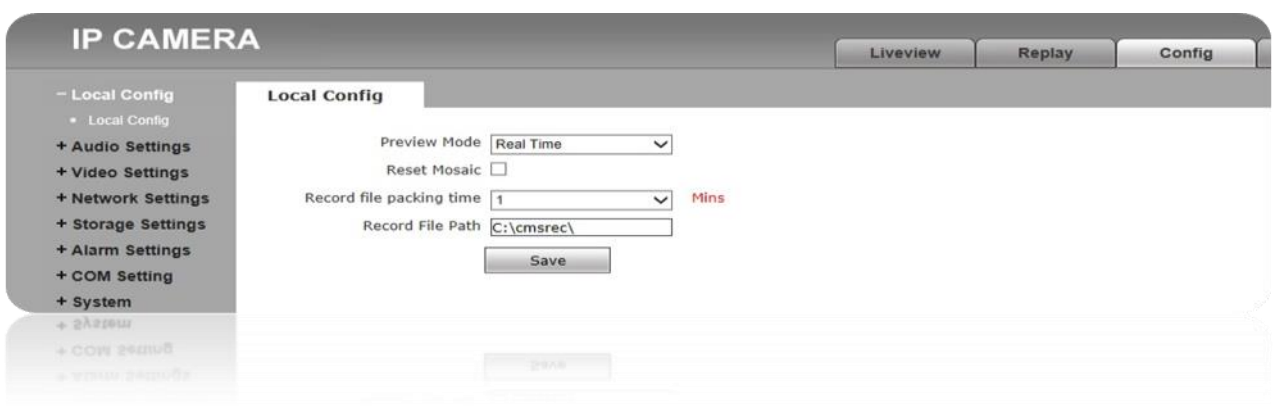

#### <span id="page-11-0"></span>5.1 Local config (Локальные настройки)

**Preview mode -** позволяет выбрать приоритет между качеством изображения и его воспроизведением в реальном времени. Функция может оказаться полезной при недостаточной пропускной способности сети.

**Reset Mosaic** –Эта функция позволяет улучшить изображение,

ослабить «эффект мозаики», сгладить артефакты**.**

**Record file packing time -** определяет, какой длительности файлы будут записаны (от 1 до 60 минут) при записи на РС.

**Record file path -** Указывается путь и папка, куда будут записываться и сохраняться файлы.

Для сохранения введенных параметров нажмите кнопку **«Save».**

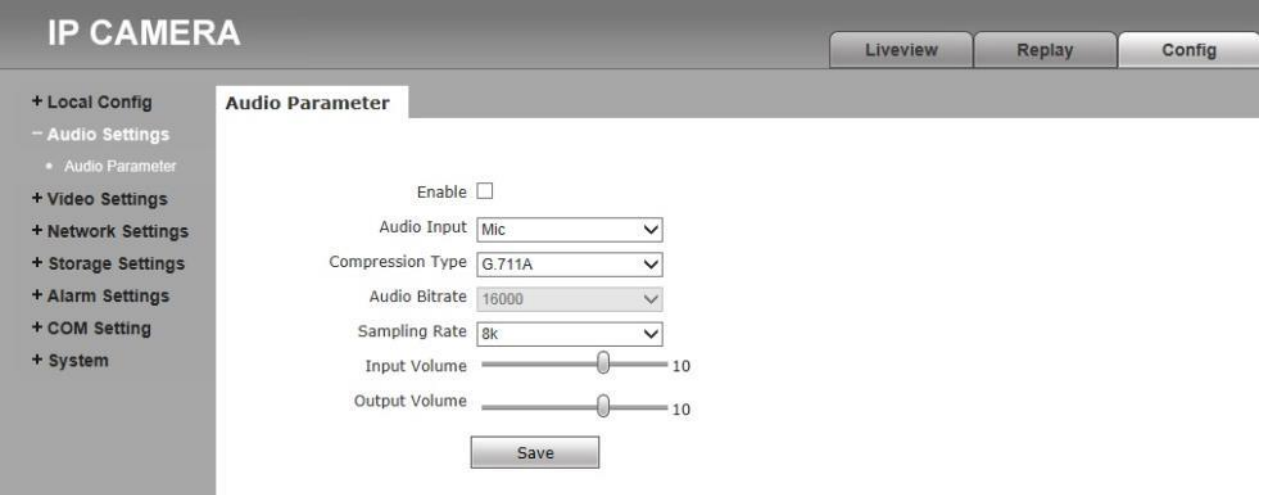

#### <span id="page-11-1"></span>5.2 Audio Setting (Настройки аудио)

**Enable**- Если нет необходимости в аудио, то его лучше выключить, чтобы не отнимать ресурсов у сигнального процессора камеры. По умолчанию –аудио выключено. **Audio Input-** Уровень чувствительности аудио входа: микрофонный или линейный. **Compression Type -**Поддерживаются три кодека компрессии звука:G.726,G.711A,G.711U. **Sampling Rate-** Поддерживаются два значения частоты дискредитации 8Кб и 32Кб. **Input Volume -** Уровень громкости прослушивания камеры.

**Output Volume -** Уровень громкости голосового вызова камеры.

Для сохранения введенных параметров нажмите кнопку **«Save».**

<span id="page-12-0"></span>5.3 Video Settings (Настройки видео)

#### **5.3.1 OSD Settings (Текст поверх изображения)**

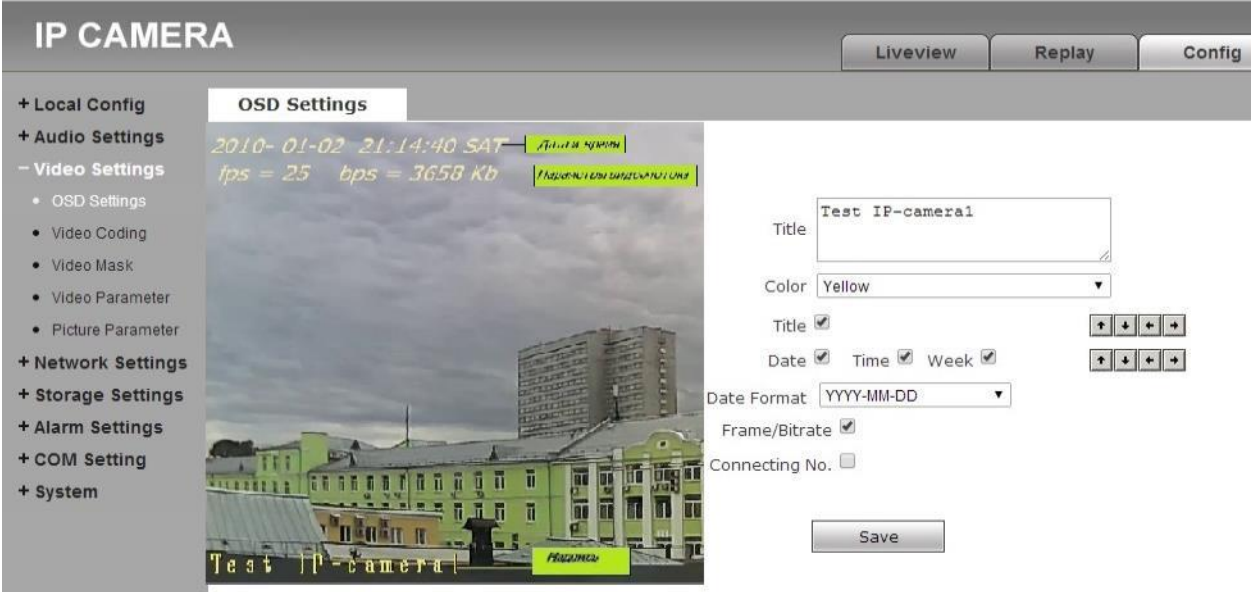

**Title-** Надпись. Это может быть название камеры или название объекта, на который она направлена и т.п. Максимальное количество символов в надписи -32.

l,

**Color** – Выбор цвета надписи

**OSD-** кнопки отображать или не отображать на экране дату, время, день недели, параметры цифрового потока .

**Position**: кнопки со стрелками , с помощью которых можно перемещать надпись и дату по экрану .

Для сохранения введенных параметров нажмите кнопку **«Save».**

#### **5.3.2 Video Coding (Настройка видео протокола)**

Меню настройки протокола видео выглядит так:

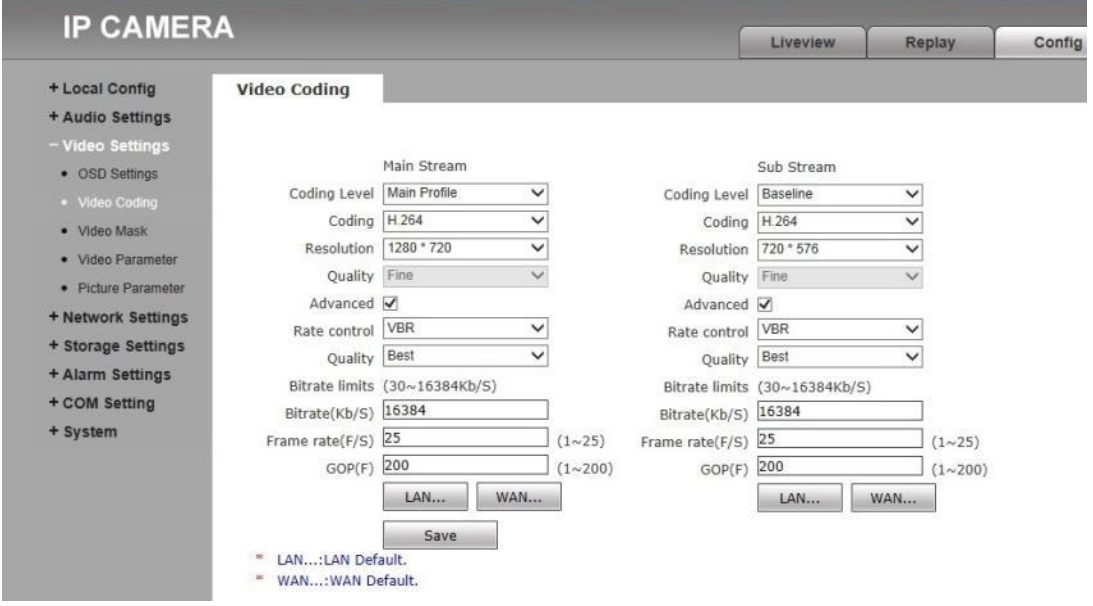

Оно позволяет настроить параметры протокола видео для основного (Main Stream) и дополнительного (Sub Stream) потоков.

**Coding Level** –(только для Н.264 ) -**Baseline Profile (Базовый профиль)** – обеспечивает минимальную задержку, применяется если требуется просмотр в реальном времени. **Main Profile (Основной профиль)** –обеспечивает наилучшее качество картинки. **Coding** – выбор протокола сжатия видео- **H.264** или **MJPEG Resolution**- разрешение, в котором будет передаваться изображение:

Для камер, поддерживающих разрешение 720P: Основной поток:1280\*1024/1280\*960/1280\*720; Дополнительный поток:720\*576/640\*480/640\*352/320\*240;

Для камер, поддерживающих разрешение 1080P: Основной поток: 1920\*1080/1280\*960/1280\*720 Дополнительный поток: 720\*576/640\*480/640\*352/320\*240

**Quality** – Уровень качества изображения в соответствии с потребностями пользователя: Basic, Normal, Fine.

**Advanced –** переход от упрощенного меню к расширенному (рекомендуется только для опытных пользователей).

В расширенном меню пользователю становятся доступны следующие установки:

**Rate Control**- **CBR**- постоянный по величине поток видеоданных, **VBR**- меняющийся по величине поток видеоданных.

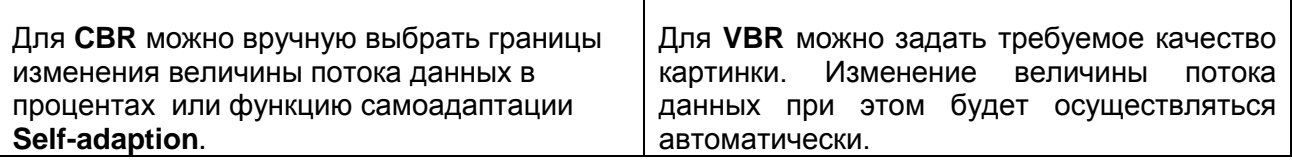

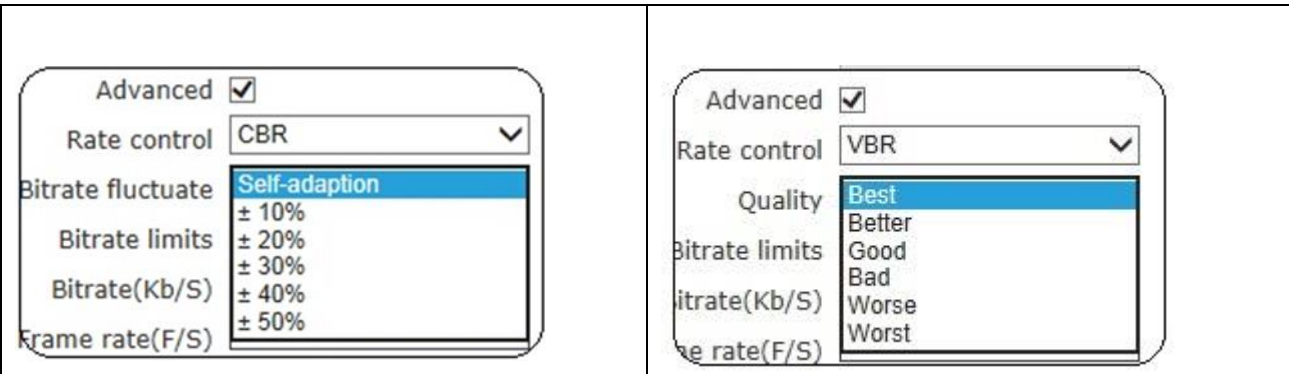

Bitrate **–** скорость потока данных. Может быть задана пользователем вручную в диапазоне 30-16384 kb/c. Чем выше значение Bitrate, тем более качественное изображение можно передать, но при этом сильнее нагружается сеть.

**Frame rate –** число передаваемых кадров в секунду.

**GOP** – интервал между «опорными» кадрами или «группами изображений» протокола сжатия H.264. Эта характеристика позволяет оптимально настроить протокол сжатия Н.264. Чем интервал между «опорными» кадрами меньше, тем лучше качество

изображения и вместе с тем выше значение Bitrate. Рекомендуемое значение GOP - 25.

**LAN default value**- при нажатии на эту кнопку параметры цифрового потока принимают заводские значения по умолчанию. Эти настройки подойдут для подключения к локальной сети Ethernet.

**WAN default value-** при нажатии на эту кнопку параметры цифрового потока принимают заводские значения по умолчанию. Эти настройки подойдут для подключения к сети WAN, например, для передачи цифрового потока по каналам GSM.

Для сохранения введенных параметров нажмите кнопку **«Save»,** при этом камера может перезагрузиться.

#### **5.3.3 Video Mask – Видеомаска**

Эта функция позволяет маскировать некоторые области изображения**.**

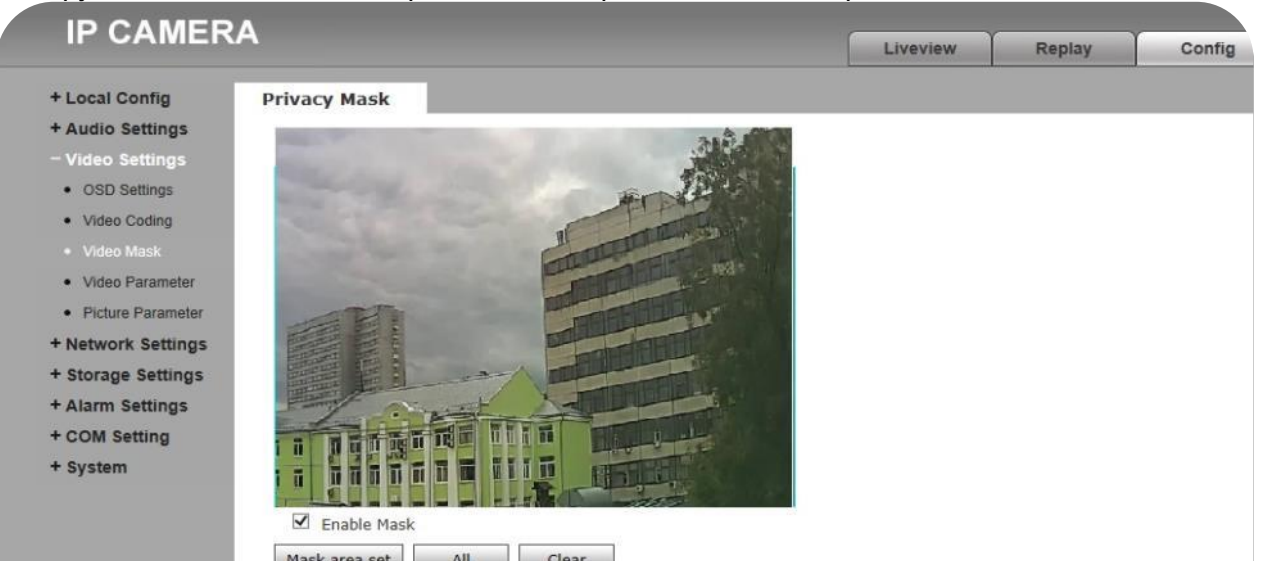

**Enable Mask**: режим видеомаски включить\выключить

**Mask area set**: установка маски. Нажать левую кнопку мыши и обвести курсором область изображения, которая должна быть невидима. Всего таких областей может быть до 4-х. **All:** сделать невидимым изображение целиком. Нажать на **Mask area set,** потом на **All.**

**Clear:** убрать маски. Для сохранения введенных параметров нажмите кнопку **«Save».**

#### **5.3.4 Video Parameter – Параметры видео**

При выборе пункта меню **Video Parameter** открывается окно меню с четырьмя закладками:

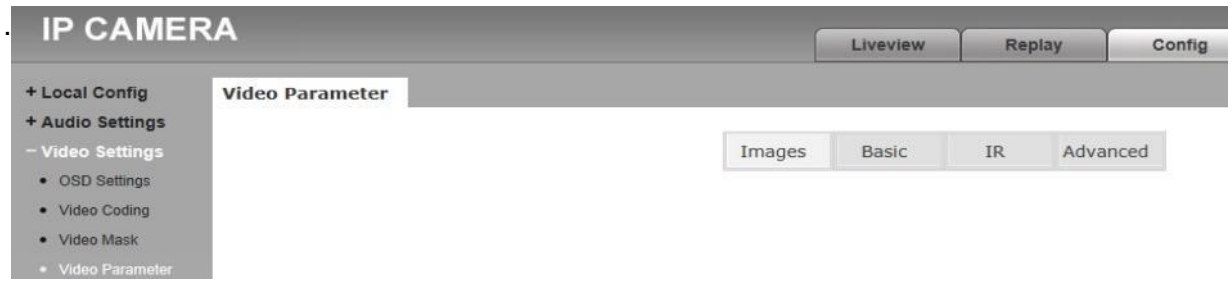

#### 5.3.4.1 Закладка Images- Изображение:

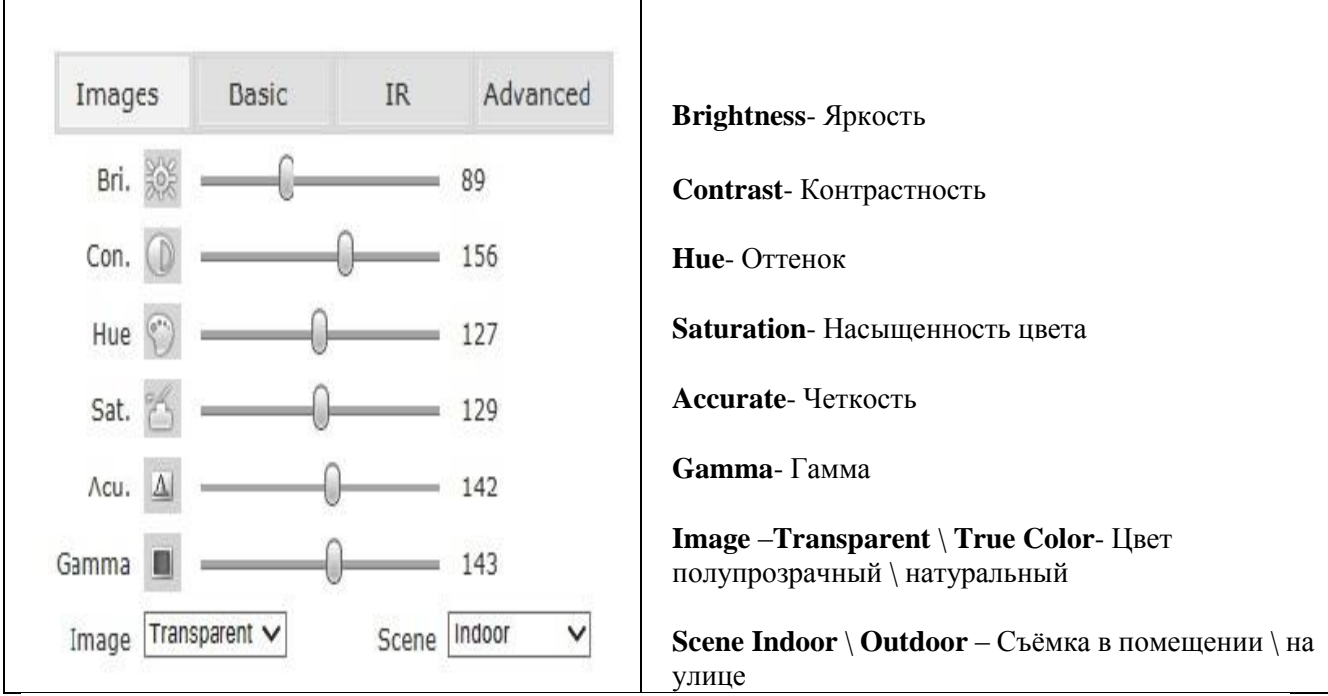

Для возврата к значению параметра по умолчанию кликнуть мышью на иконку или на ползунок регулятора.

Для сохранения введенных параметров нажмите кнопку **«Save».**

5.3.4.2 Закладка Basic – Базовые настройки:

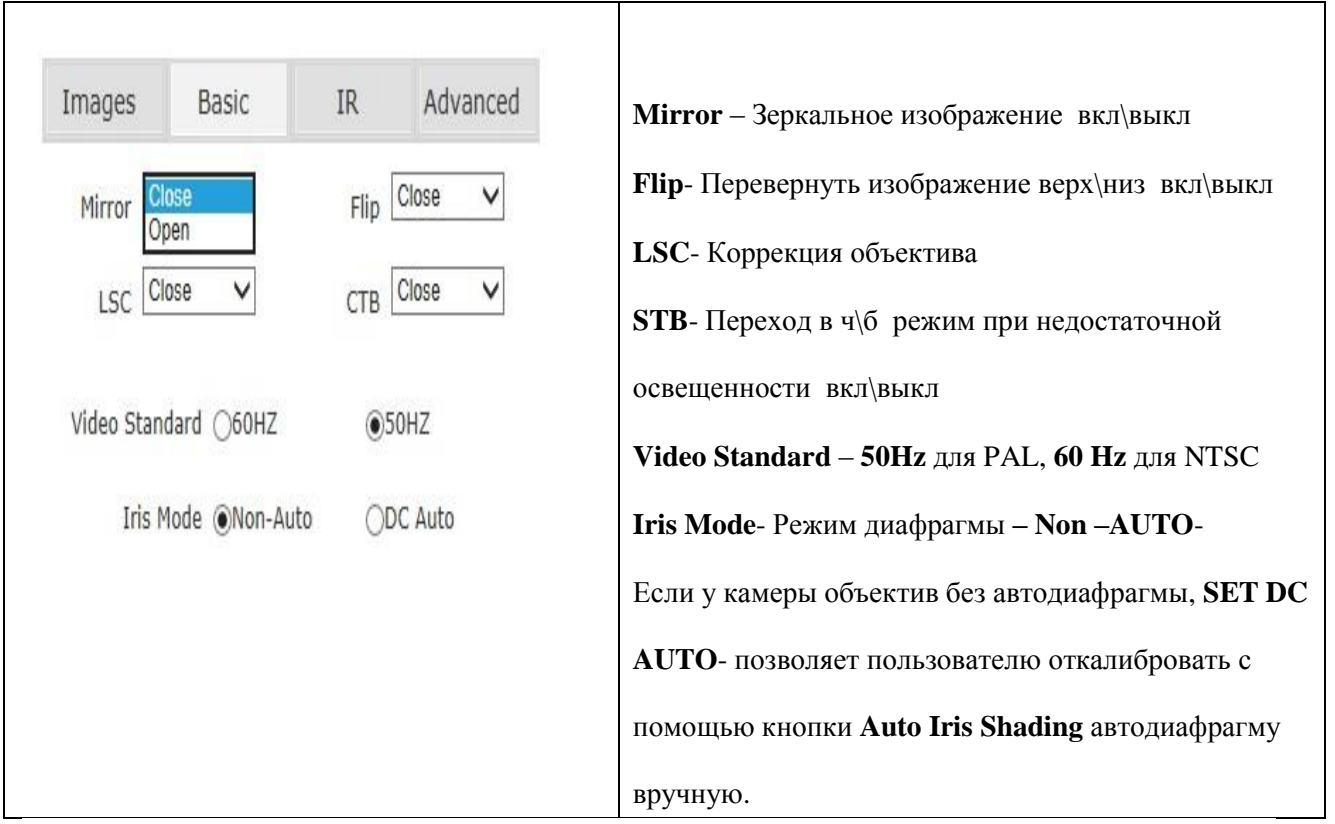

Для сохранения введенных параметров нажмите кнопку **«Save».**

### 5.3.4.3 Закладка IR – ИК подсветка

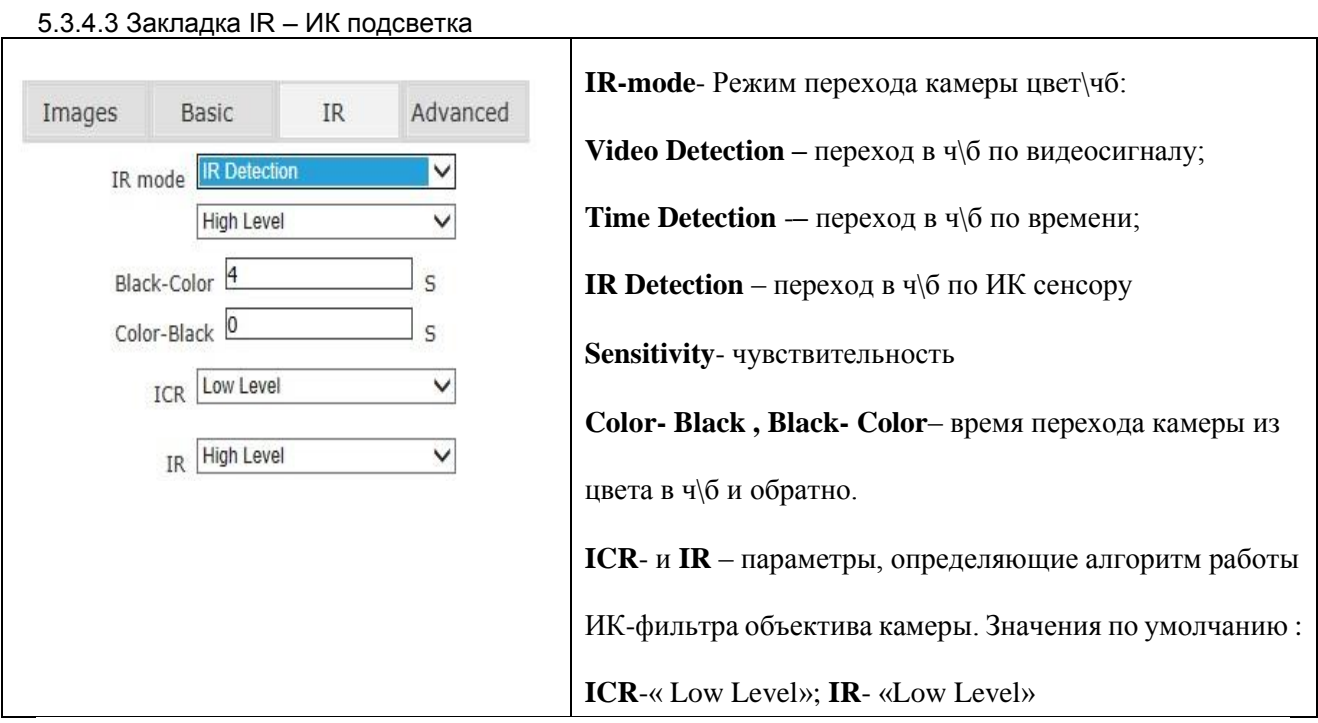

 $\overline{\phantom{a}}$ 

Для сохранения введенных параметров нажмите кнопку **«Save».**

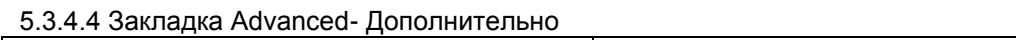

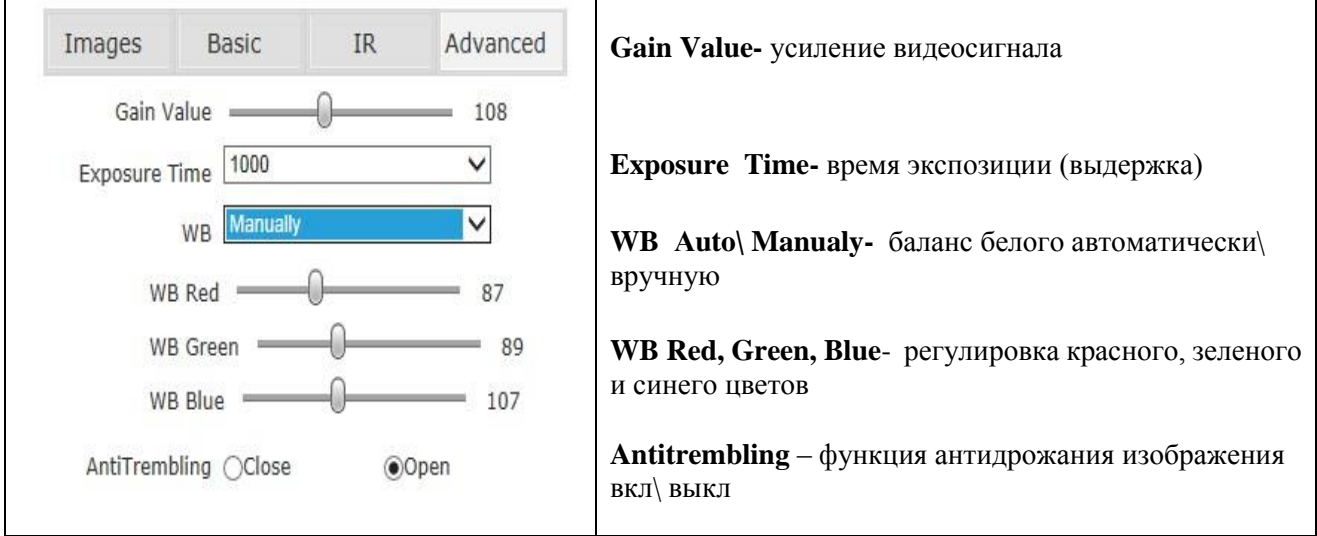

Для сохранения введенных параметров нажмите кнопку **«Save».**

#### **5.3.5 Picture Parameter – Параметры фотографий**

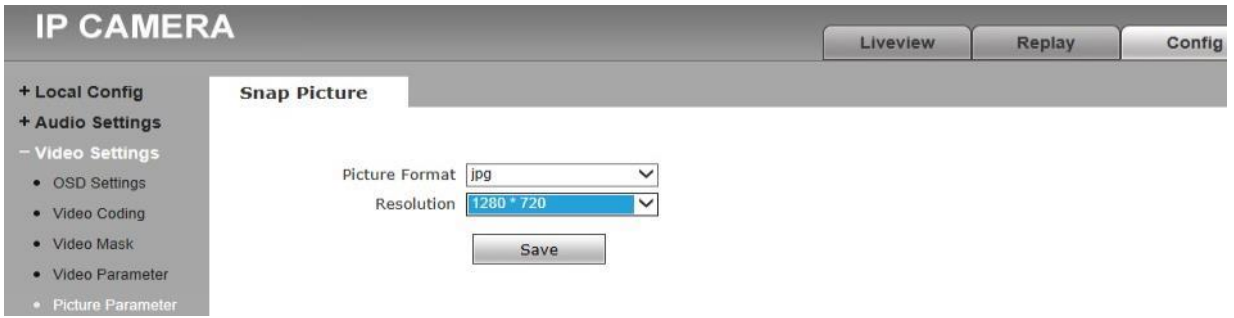

**Picture Format –** формат, в котором будут сохранены фотографии.

**Resolution**- разрешение, в котором будут сохранены фотографии.

Для сохранения введенных параметров нажмите кнопку **«Save».**

#### <span id="page-18-0"></span>5.4 Network Settings – Настройки сети

#### **5.4.1 Basic Setting – Базовые настройки**

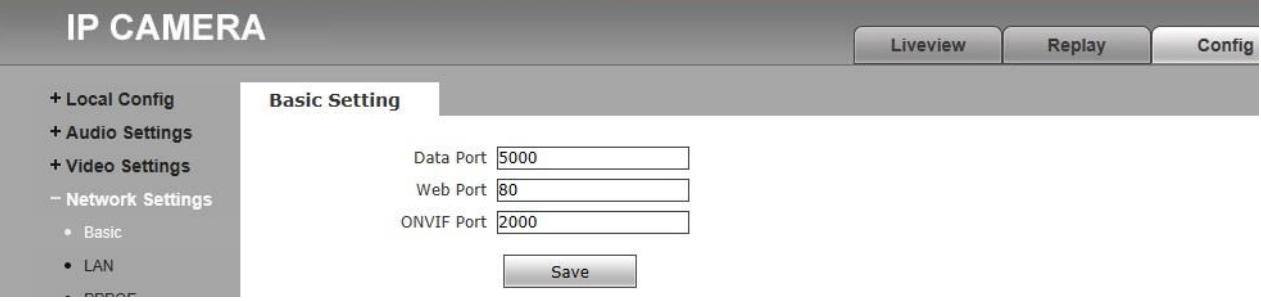

**Data Port-** значение по умолчанию: 5000 (изменять не рекомендуется) **Web Port-** значение по умолчанию: 80 (изменять не рекомендуется) **ONVIF Port-** значение по умолчанию: 2000 (изменять не рекомендуется) Для сохранения введенных параметров нажмите кнопку **«Save».**

#### **5.4.2 LAN Setting- настройки сети LAN**

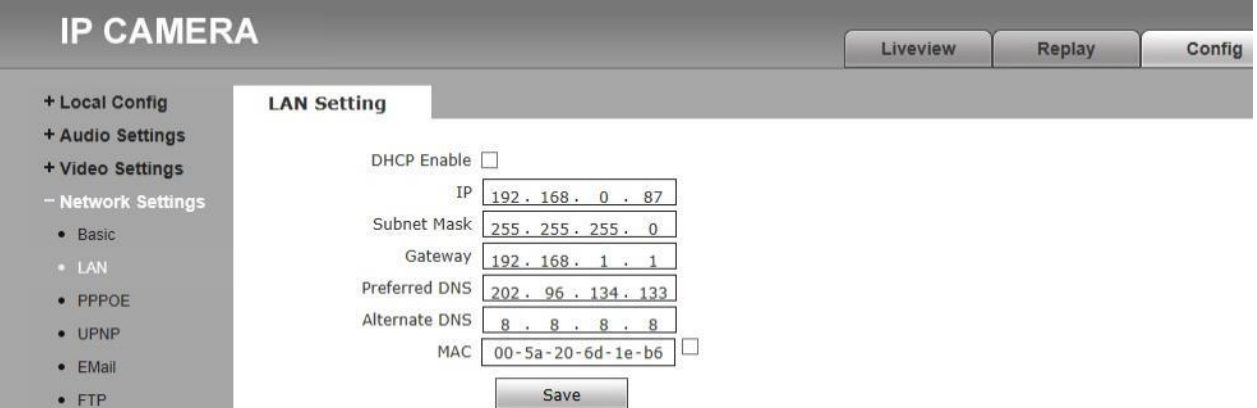

**DHCP Enable**: **DHCP вкл\выкл.** Если функция DHCP камеры включена, то IP-камера будет автоматически получать IP-адрес от маршрутизатора.

**IP**: Задайте камере IP- адрес вручную.

**Subnet mask: Маска подсети**: значение по умолчанию: 255.255.255.0 (изменять не рекомендуется).

**Gateway: IP- шлюз**: Установить IP-адрес шлюза, если камера подключена к сети не напрямую, а через шлюз. Например, когда камера подключено к общей сети через маршрутизатор, IP-адрес шлюза -это IP- адрес маршрутизатора.

**DNS**: **Адрес домена:** Задайте адрес домена. Если адрес домена неизвестен, задайте: 8.8.8.8

**MAC**: Физический адрес камеры (изменять не рекомендуется).

Для сохранения введенных параметров нажмите кнопку **«Save».**

#### **5.4.3 PPPOE Setting: настройка PPPOE**

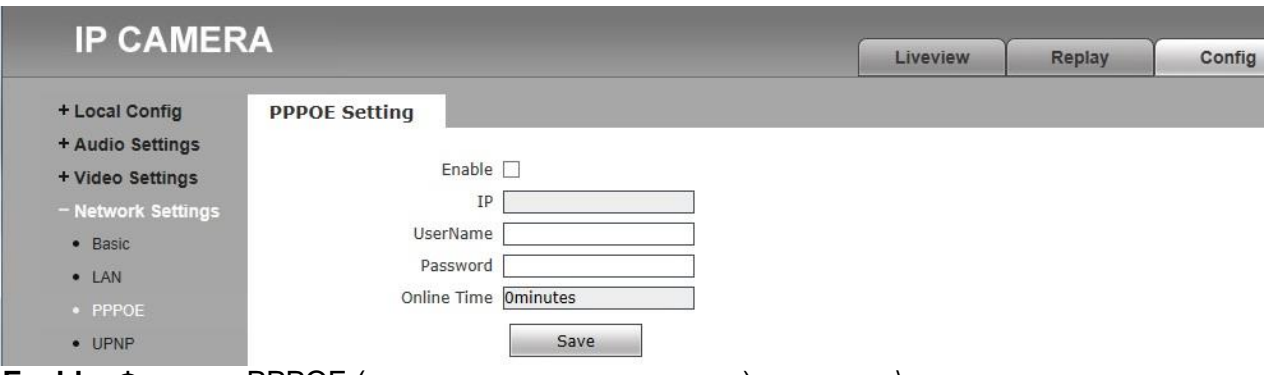

**Enable:** Функцию PPPOE (авторизацию пользователя) включить \ выключить **IP:** в этом окне отобразится Ваш IP- адрес при условии успешной авторизации.

**UserName:** имя пользователя (логин)

**Password:** пароль пользователя

**Online Time:** длительность сессии

Для сохранения введенных параметров нажмите кнопку **«Save».**

#### **5.4.4 UPNP Setting: настройка UPNP (пробрасывание портов)**

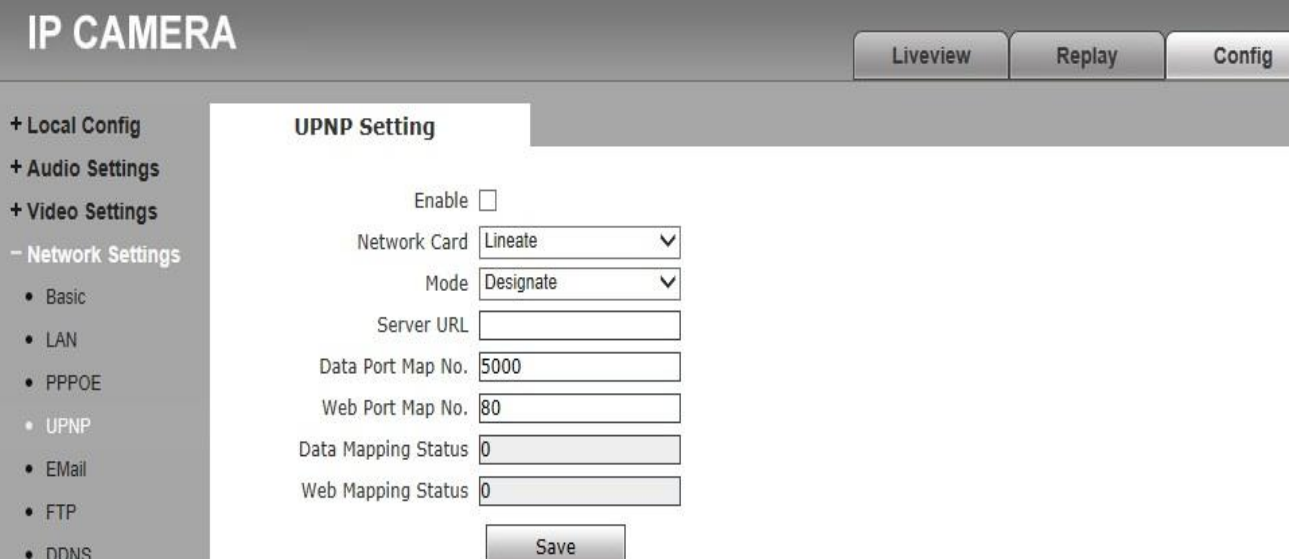

**Enable**: **функцию UPNP включить\выключить**. При включенной функции **UPNP** маршрутизатор, к которому подключена камера, сам автоматически осуществляет переадресацию портов.

**Network card:** выбор типа сетевой карты. Выберите значение: **Lineate.**

**Mode Auto**\**Designate: режим: авто\ назначить вручную**

В режиме **Auto** маршрутизатор, к которому подключена камера, сам автоматически осуществляет переадресацию портов.

В режиме **Designate** маршрутизатор при переадресации портов руководствуется настройками пользователя.

**Server URL**: IP-адрес маршрутизатора с функцией UPNP.

**Data port map No.: Номер порта данных,** который маршрутизатор переадресует во внешнюю сеть.

**Web port map No**.]: **Номер Веб- порта,** который маршрутизатор переадресует во внешнюю сеть.

**Data mapping status**: состояние переадресации порта данных. Если переадресация выполняется успешно, в этом окне отобразится номер порта данных маршрутизатора. **Web mapping status**: состояние переадресации веб-порта. Если переадресация выполняется успешно, в этом окне отобразится номер порта веб-порта маршрутизатора. Для сохранения введенных параметров нажмите кнопку **«Save».**

#### **5.4.5 Email setting: Настройки E-Mail**

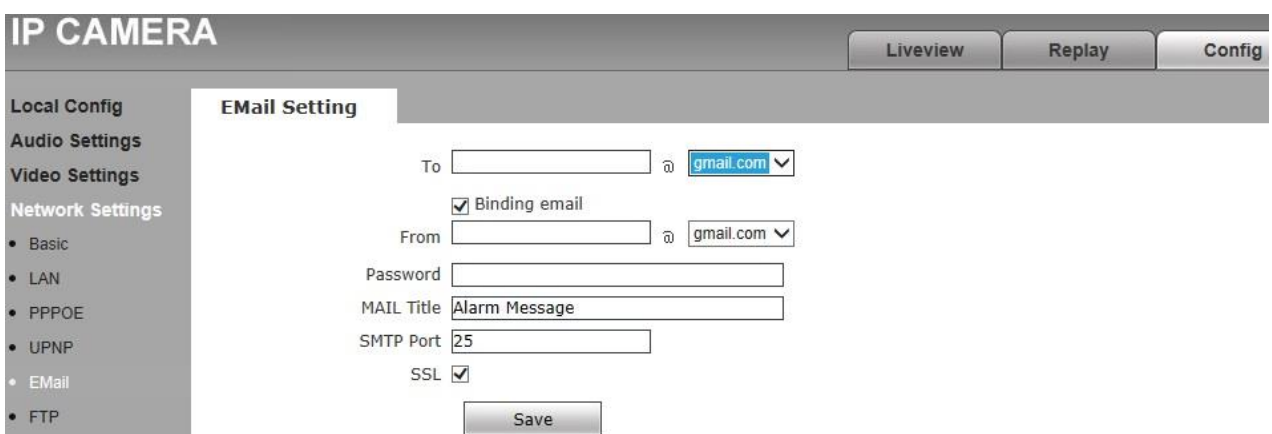

**To:** Укажите адрес электронной почты, куда будут приходить сообщения.

#### **Binding E-Mail: Настройка почтового ящика- отправителя**

**From:** Укажите адрес почтового ящика, с которого будут отправляться сообщения**. Password**: Укажите пароль доступа к ящику, с которого будут отправляться сообщения**. Mail Title**: Укажите имя камеры, которое будет значится в сообщениях.

#### **SMTP Port**: Номер SMTP порта

**SSL**: шифрование данных включить\ выключить Для сохранения введенных параметров нажмите кнопку **«Save».**

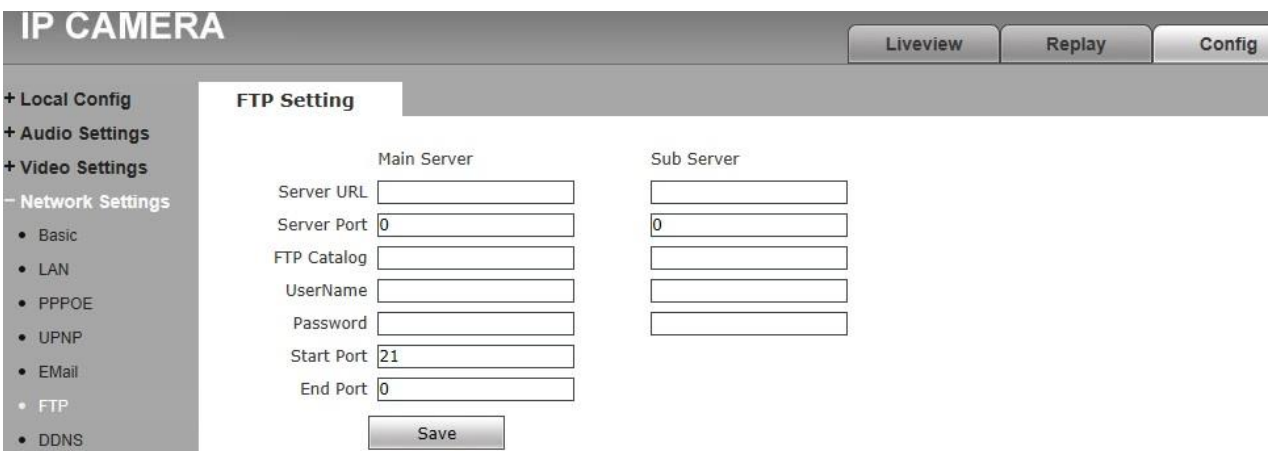

#### **5.4.6 FTP Setting: Настройки FTP**

Камера может отправлять записи видео и фотографии на FTP-сервер. Поддерживается работа с двумя FTP –серверами. Если не получается отправить файлы на основной сервер **(Main Server)**, задействуется дополнительный **(Sub Server).**

**Server URL:** Укажите IP-адрес FTP –сервера.

**Server Port:** Укажите порт FTP- сервера. Значение по умолчанию : 21**.**

**FTP Catalog**: Укажите путь на удаленном FTP-сервере, если путь не существует или не указан, устройство создаст папку с файлами в корневом каталоге FTP-сервера. **User name** и **Password:** Логин и пароль доступа к FTP- серверу.

Для сохранения введенных параметров нажмите кнопку **«Save».**

#### **5.4.7 DDNS Setting (настройки домена)**

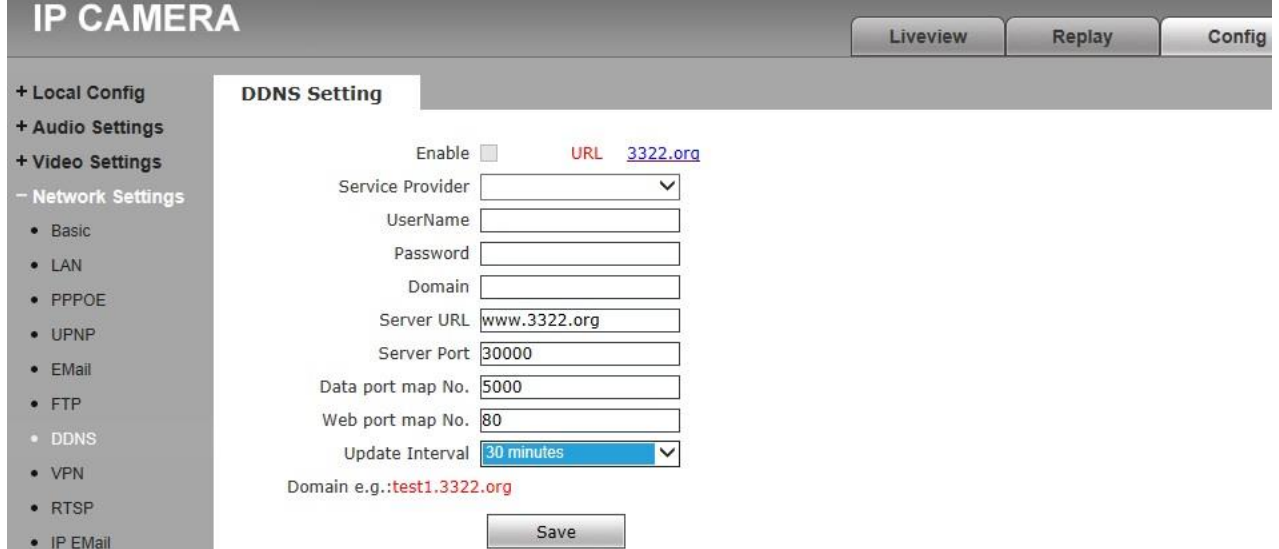

С помощью службы DDNS камере может быть присвоен домен. И тогда пользователи смогут подключаться к камере независимо от её IP-адреса и его изменений .

**Enable:** функцию DDNS включить\выключить

**Service Provider:** Выберите одного из двух провайдеров службы DDNS поддерживаются **3322.org** и **dyndns.org.**

**User Name:** Имя регистрации камеры на DDNS-сервере**.**

**Password:** Пароль регистрации камеры на DDNS - сервере

**Domain:** Домен камеры

**Server URL:** Адрес DDNS сервера (заполняется автоматически)

**Server port:** Порт сервера DDNS. Значение по умолчанию: 3000 (изменять не рекомендуется).

**Data port map No**: Номер внешнего порта данных маршрутизатора для подключения к камере.

**Web port map No**: Номер внешнего веб порта маршрутизатора для подключения к камере. **Update Interval**: Временной интервал, через который камера будет обновлять данные соединения.

Для сохранения введенных параметров нажмите кнопку **«Save».**

#### **5.4.8 VPN setting (Настройка VPN соединения)**

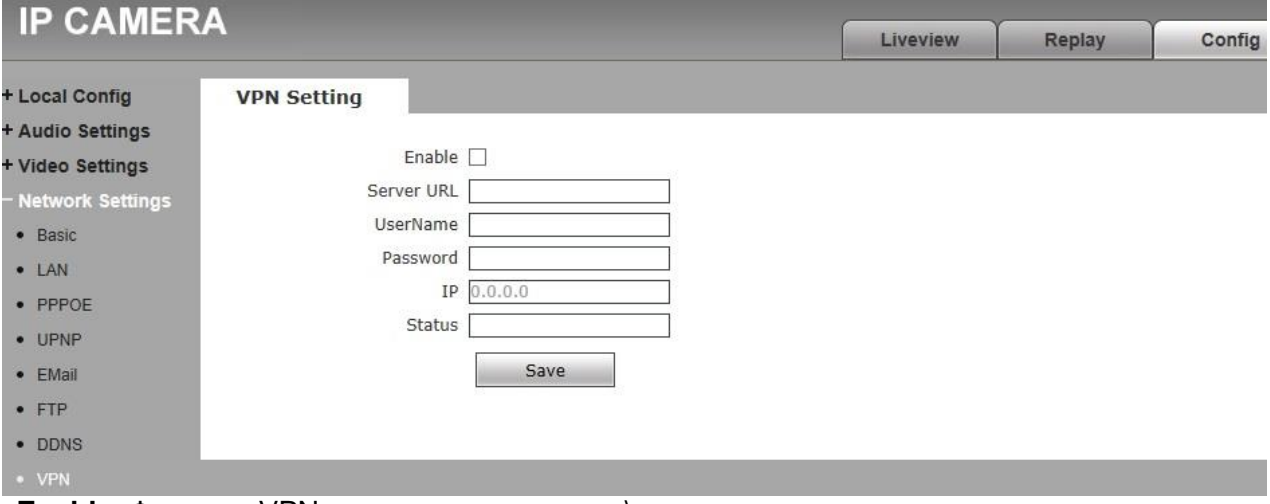

**Enable**: Функцию VPN соединения включить\выключить

**Server URL**: IP- адрес или домен VPN сервера.

**User Name и Password**: Логин и пароль доступа к VPN серверу.

**IP**: IP- адрес: отобразится, когда VPN соединение будет установлено.

**Status**: Показывает состояние соединения

Для сохранения введенных параметров нажмите кнопку **«Save».**

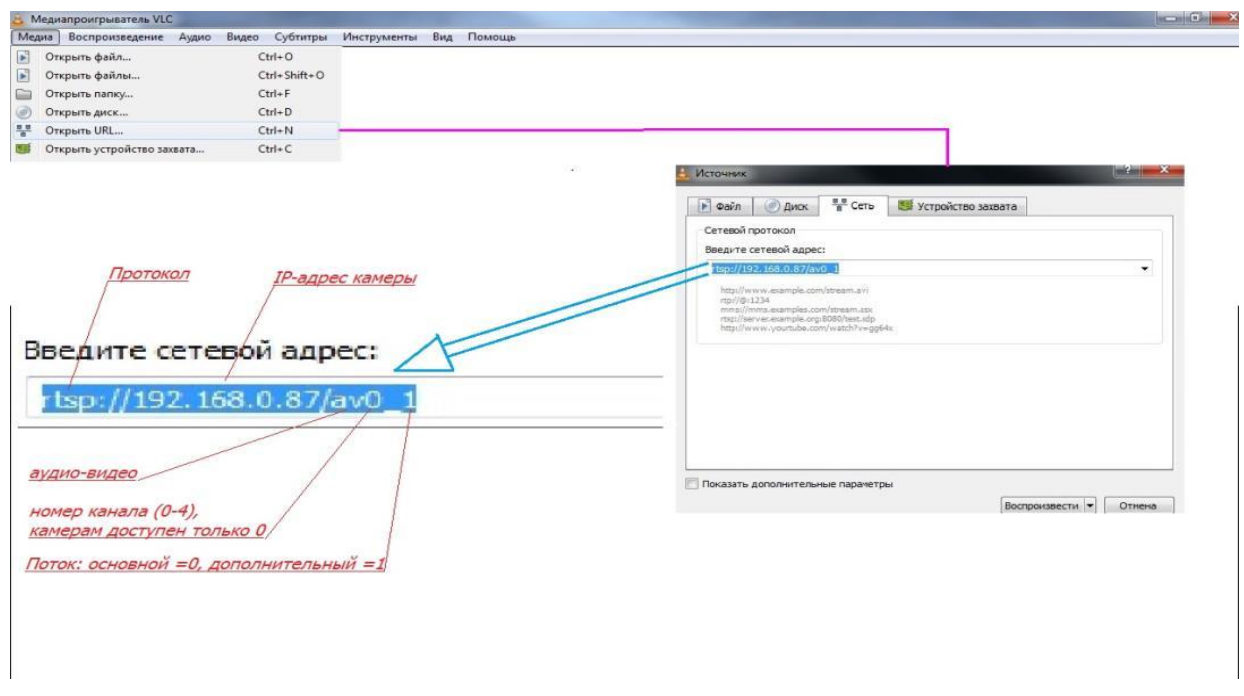

#### **5.4.9 RTSP setting (Настройка протокола RTSP)**

Протокол RTSP позволяет получать изображение с камеры при помощи альтернативных

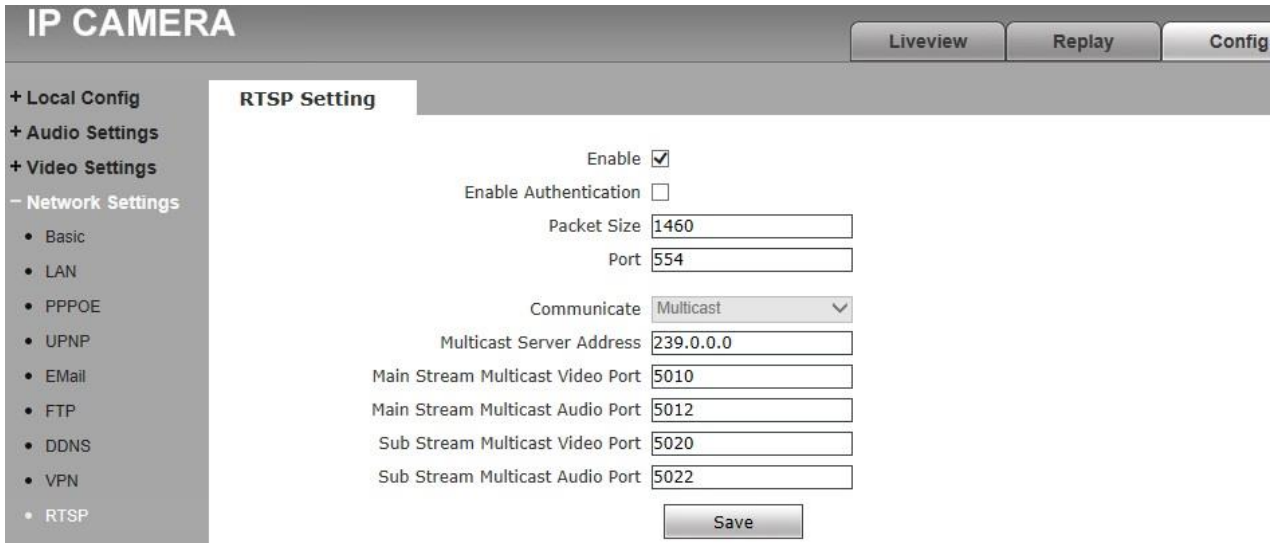

программных приложений, например VLC плеера.

**Enable RTSP**: Функция RTSP вкл\выкл. По умолчанию эта функция включена. **Enable encryption**: Авторизация вкл\выкл. По умолчанию выключено. При включенной

#### Введите сетевой адрес:

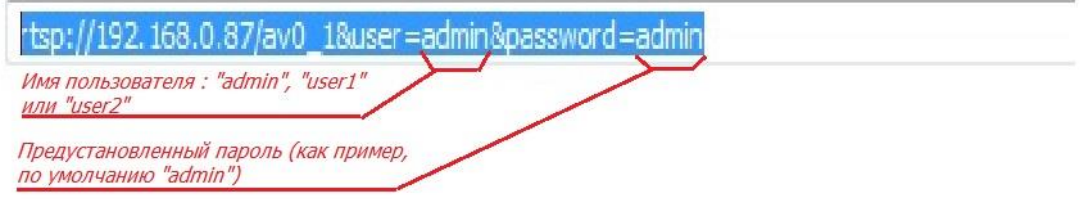

авторизации для подключения к камере VLC плеера понадобится пароль. И тогда строка будет иметь вид:

При смене пользователя камера перезагружается.

**RTSP port**: По умолчанию =554

**Communication:** Multicast включен по умолчанию.

**Multicast Server Address:** камера сама является Multicast –сервером с IP-адресом по умолчанию 239.0.0.0

Порты Multicast по умолчанию: видео для основного потока =5010, для

дополнительного=5020, аудио для основного потока =5012, для дополнительного = 5022.

Для сохранения введенных параметров нажмите кнопку **«Save».**

#### **5.4.10 Public IP noticed by email (Сообщения по E-Mail о смене публичного IP-адреса камеры)**

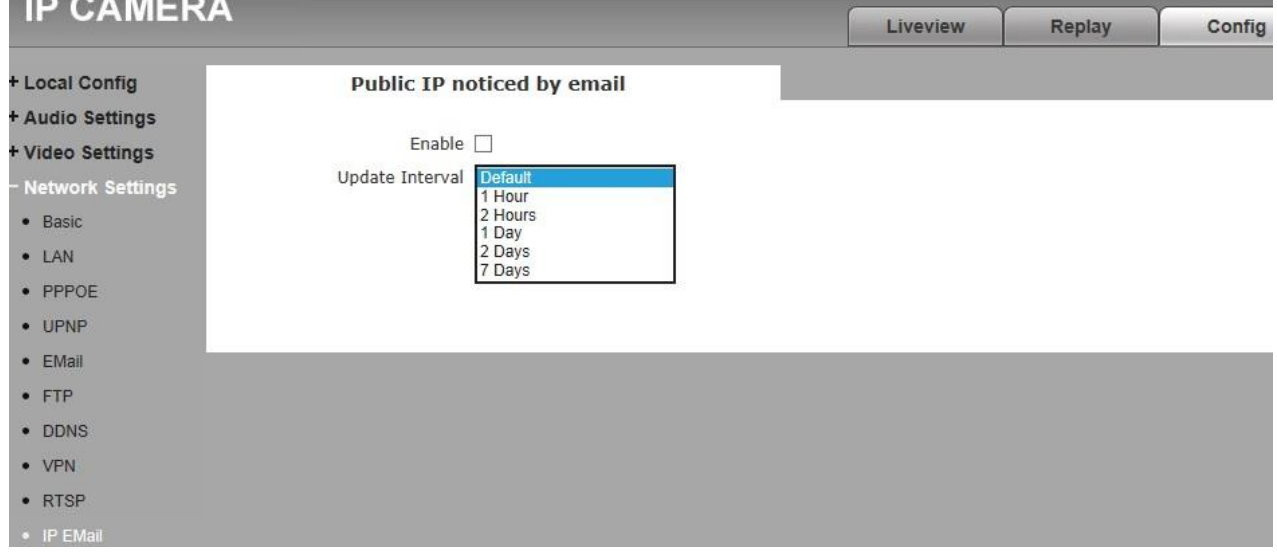

При смене публичного IP-адреса (например, при задействовании службы DDNS), камера

может оповещать об этом пользователя по E-Mail.

Enable: оповещение по E-Mail о смене IP-адреса включить\выключить

Update Interval: Интервал, с которым камера будет отслеживать изменения публичного

IP-адреса и оповещать об этом по E-Mail.

Для сохранения введенных параметров нажмите кнопку «**Save**».

#### **5.4.11 Connect setting (настройка автоматического активного подключения)**

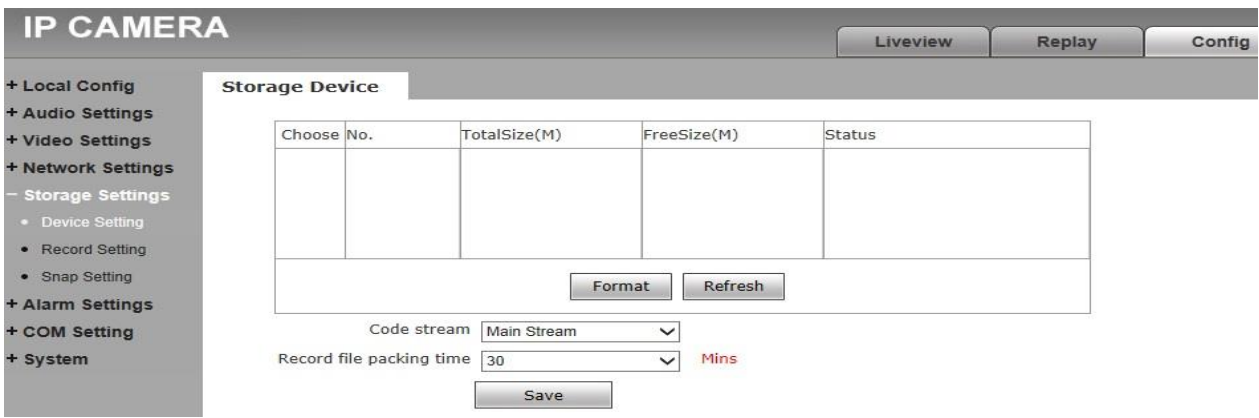

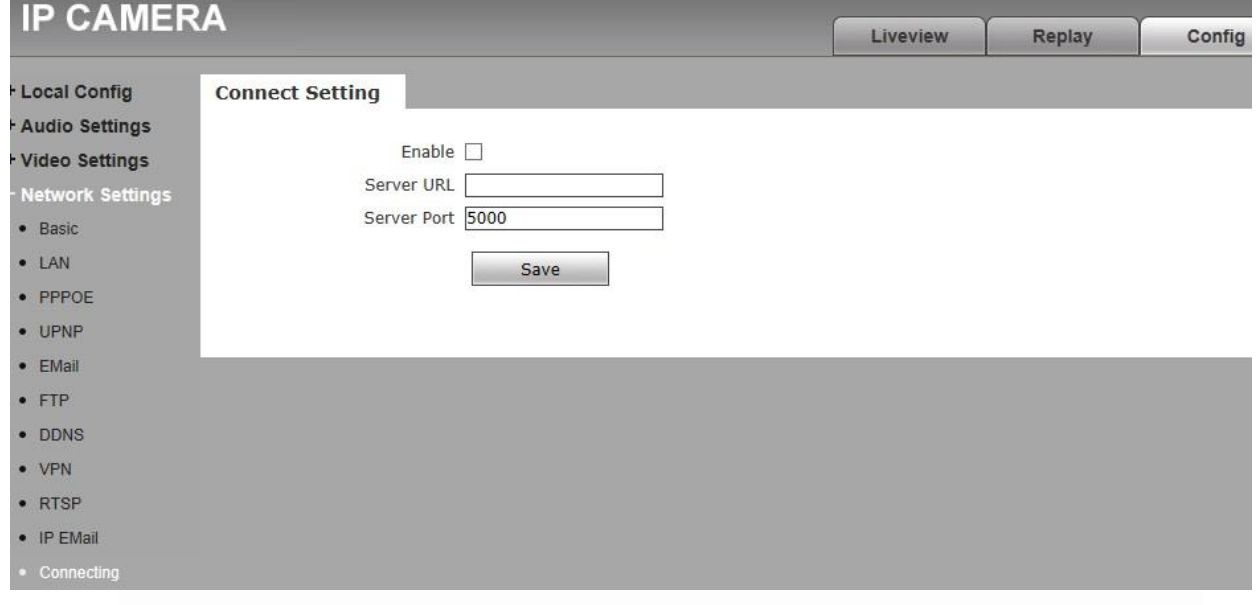

Enable :активное подключение устройства к центру наблюдения включено\выключено

Server URL: IP- адрес центра видеонаблюдения

Server Port: порт центра видеонаблюдения (по умолчанию =5000)

Для сохранения введенных параметров нажмите кнопку **«**Save**»**.

<span id="page-24-0"></span>5.5 Storage Settings (Настройка сохранения информации)

#### **5.5.1 Device Setting(управление SD-картами)**

Конструкция некоторых типов камер предусматривает установку в них SD-**карты** для записи и хранения видеоинформации.

**Storage Device:** (данные SD-карты, полный объем, свободный объем, статус).

**Code stream**: выбор потока записи на SD-карту – основной или дополнительный.

**Record file packet time**: Длительность в минутах записываемых файлов.

Примечание:

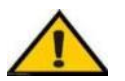

• Во избежание аномального функционирования SD-карты рекомендуется её установка в камеру только при отключенном питании камеры.

• Не отключайте питание камеры во время процесса её форматирования.

• Ext2 файл используется для форматирования системы по умолчанию. • IP-камера не поддерживает работу с картой, отформатированной на несколько разделов, так что если вы хотите отформатировать её на ПК перед использованием, пожалуйста, отформатируйте ее в один раздел.

Для сохранения введенных параметров нажмите кнопку **«Save»**.

#### **5.5.2 Record Setting (запись по расписанию)**

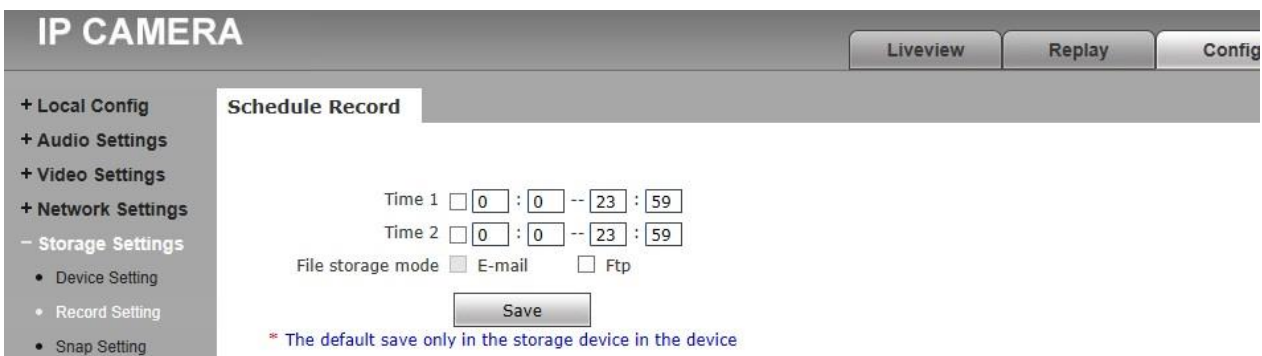

**Schedule Record**: Установите период, в течение которого камера будет производить запись видео. Всего возможна установка двух периодов.

**File storage mode**: запись и хранение файлов на FTP-сервере включить\выключить. По умолчанию файлы записываются только на SD-карту.

При записи файлов на FTP-сервер SD-карта камеры используется в качестве кэш –

памяти. Для сохранения введенных параметров нажмите кнопку **«Save».**

#### **5.5.3 Snap Setting (запись фотографий по расписанию)**

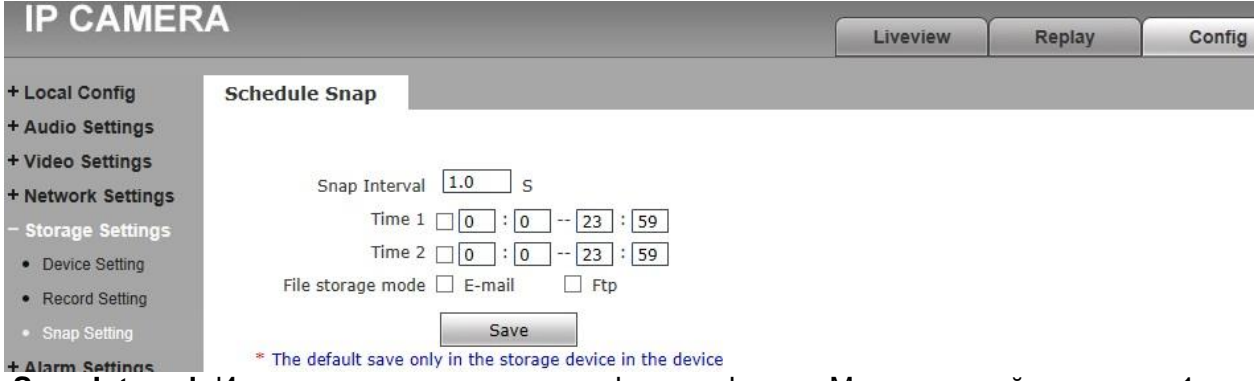

**Snap Interval:** Интервал в секундах между фотографиями. Минимальный интервал -1 секунда.

**Schedule Snap:** установите период, в течение которого камера будет производить запись фотографий. Всего возможна установка двух периодов.

**File save mode**: запись и хранение файлов на FTP-сервере, а также отправку фотографий по E-Mail включить\выключить. По умолчанию файлы записываются только на SD-карту.

При отправке фотографий по E-Mail рекомендуется установить интервал между

фотографиями не меньше 30 секунд. Если интервал будет меньше, то файлы может

заблокировать SMTP-сервер.

Для сохранения введенных параметров нажмите кнопку «Save».

#### <span id="page-26-0"></span>5.6 Alarm Settings (срабатывание по тревоге)

#### **5.6.1 Motion detection (запись по детектору движения)**

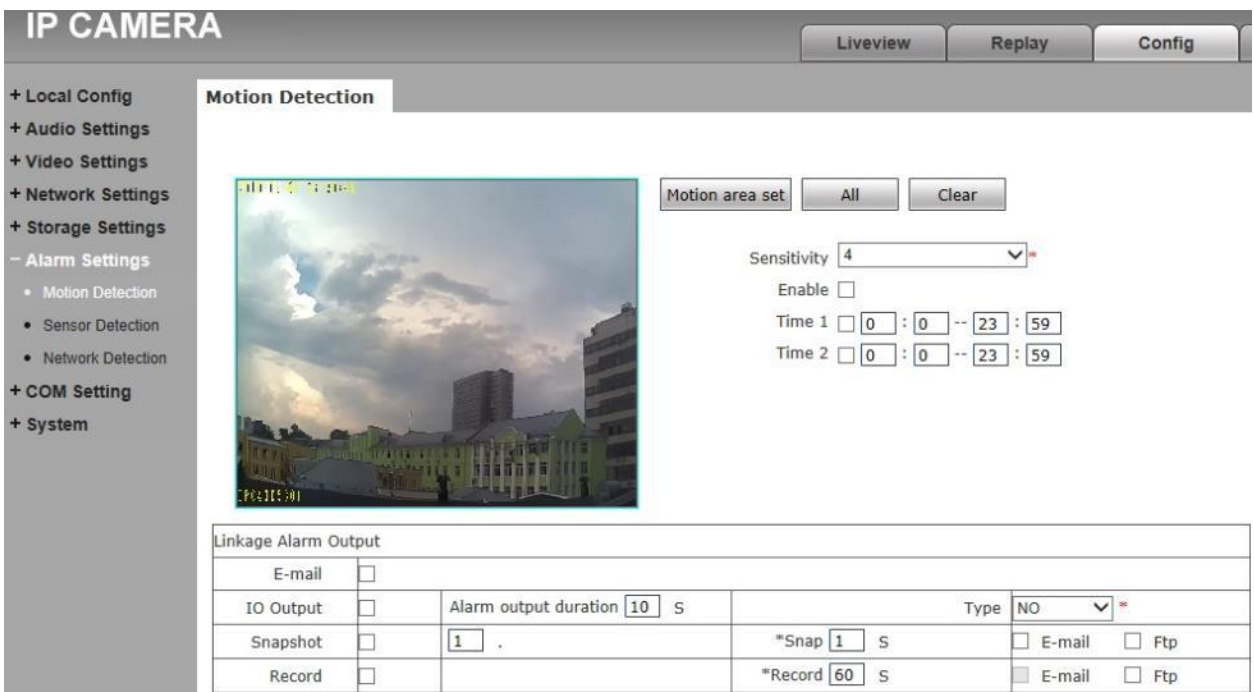

**Motion Detection Area**: удерживая нажатой левую кнопку мыши, выделите на изображении зоны, в которых будет отслеживаться движение. Камера поддерживает до четырех таких зон.

**All:** отслеживать движение на всём экране.

**Clear:** убрать зоны детектора движения

**Sensitivity**: чувствительность от 1 до 5, чем больше значение, тем выше чувствительность. **Enable**: детекцию движения включить\выключить.

**Time**: установка интервала времени, в течение которого будет работать детектор движения. Можно задать два таких интервала.

**Linkage Alarm output:** реакция на срабатывание детектора движения:

1) Отправка сообщений по E-Mail

2) Срабатывание выходных контактов (если камера имеет таковые), длительность

срабатывания в секундах, тип контактов NO\NC.

3) Фото, количество снимков, интервал между снимками, отправка их по E-Mail, сохранение их на FTP-сервере.

4) Запись видео, длительность записи , сохранение видео на FTP-сервере.

Для сохранения введенных параметров нажмите кнопку «**Save**».

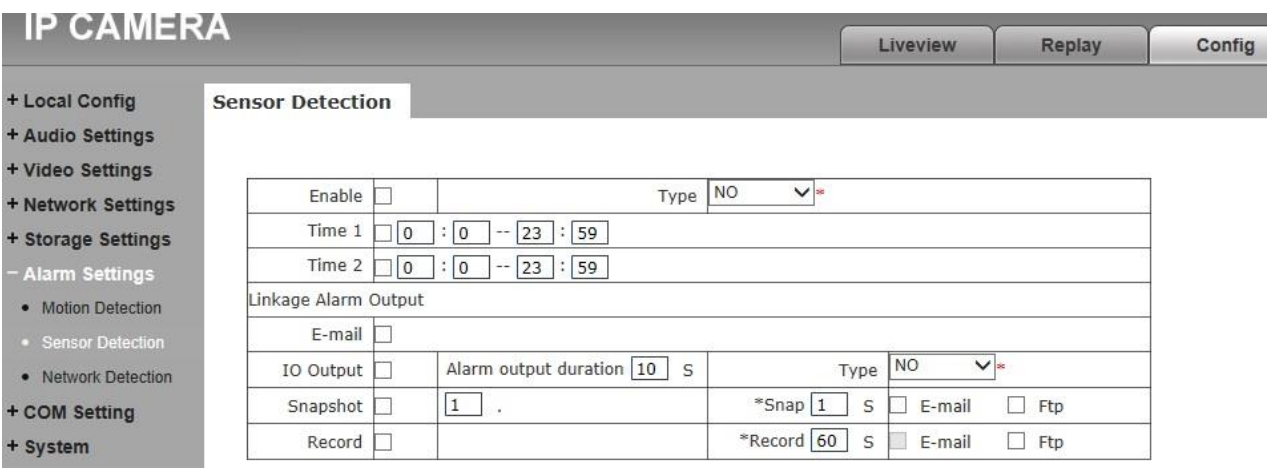

#### **5.6.2 Sensor Detection (запись по срабатыванию тревожного контакта)**

Некоторые типы IP-камер имеют тревожные контакты. Для настройки срабатывания IP – камер по тревожным контактам служит меню:

**Enable**: срабатывание по тревожным контактам включить\выключить. Выбрать тип контактов NO\NC.

**Time**: установка интервала времени, в течение которого будет работать детектор движения. Можно задать два таких интервала.

**Linkage Alarm output:** реакция на срабатывание детектора движения:

1) Отправка сообщений по E-Mail

2) Срабатывание выходных контактов (если камера имеет таковые), длительность срабатывания в секундах, тип контактов NO\NC.

3) Фото, количество снимков, интервал между снимками, отправка их по E-Mail, сохранение их на FTP-сервере.

4) Запись видео, длительность записи, сохранение видео на FTP-сервере.

Для сохранения введенных параметров нажмите кнопку «**Save**»

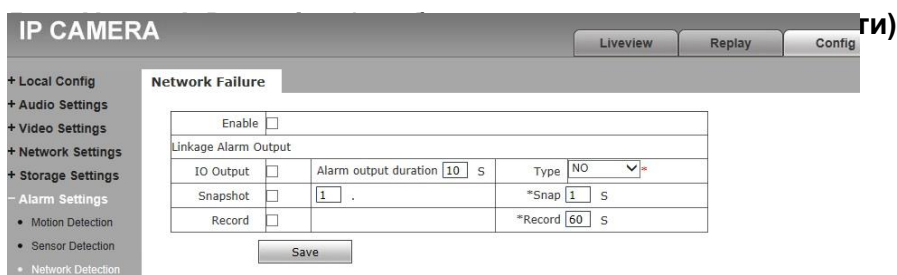

**Enable**: срабатывание тревоги при пропадании связи с сетью включить\выключить **Linkage Alarm output:** реакция на срабатывание при пропадании связи с сетью: 1) Срабатывание выходных контактов (если камера имеет таковые), длительность срабатывания в секундах, тип контактов NO\NC.

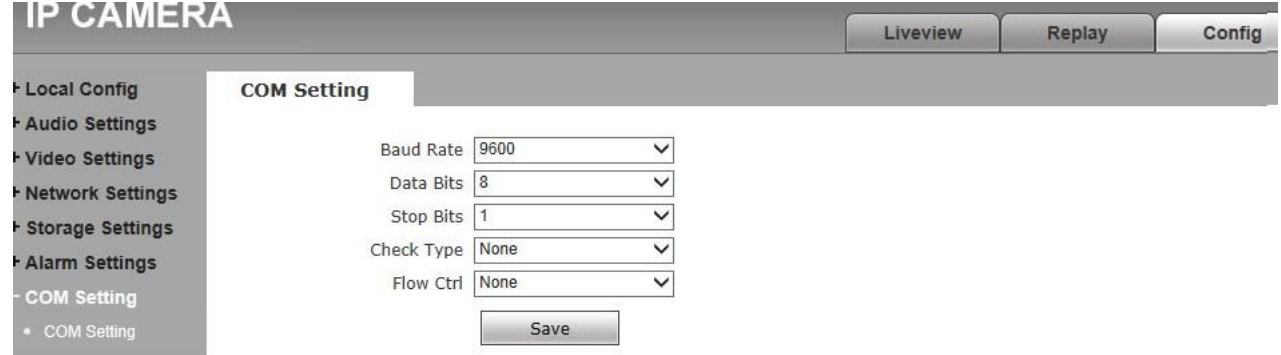

2) Фото, количество снимков, интервал между снимками.

3) Запись видео, длительность записи.

Для сохранения введенных параметров нажмите кнопку **«Save».**

<span id="page-28-0"></span>5.7 COM Setting (параметры RS-485)

Некоторые типы IP камер, например скоростные купола, могут быть подключены по протоколу RS-485, что позволяет подключить к ним аналоговый пульт управления ( джойстик) или подобное устройство.

Для осуществления управления по протоколу RS-485 нужно, чтобы параметры этого протокола совпадали у камеры и у пульта управления.

Настроить параметры протокола RS-485 камеры можно в таблице:

Для сохранения введенных параметров нажмите кнопку **«**Save**»**.

<span id="page-28-1"></span>5.8 System Setting (системные установки)

## **5.8.1 System Info (информация о системе)**

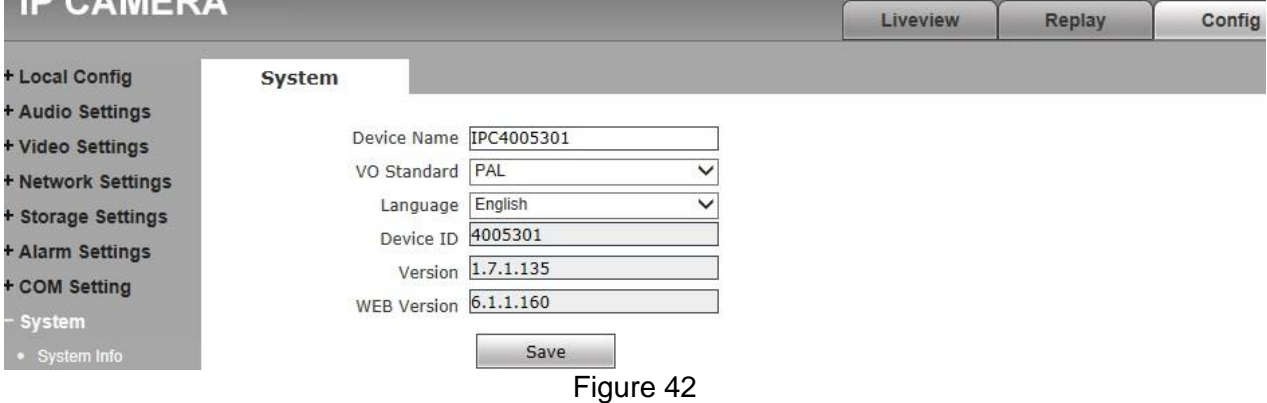

**System**: В этом меню пользователь может изменить имя устройства, выбрать стандарт PAL или NTSC, выбрать язык «Английский»- «Китайский».

При изменении языка нужно закрыть, а потом снова открыть IE. Для сохранения введенных параметров нажмите кнопку «Save».

#### **5.8.2 System Time (установка времени)**

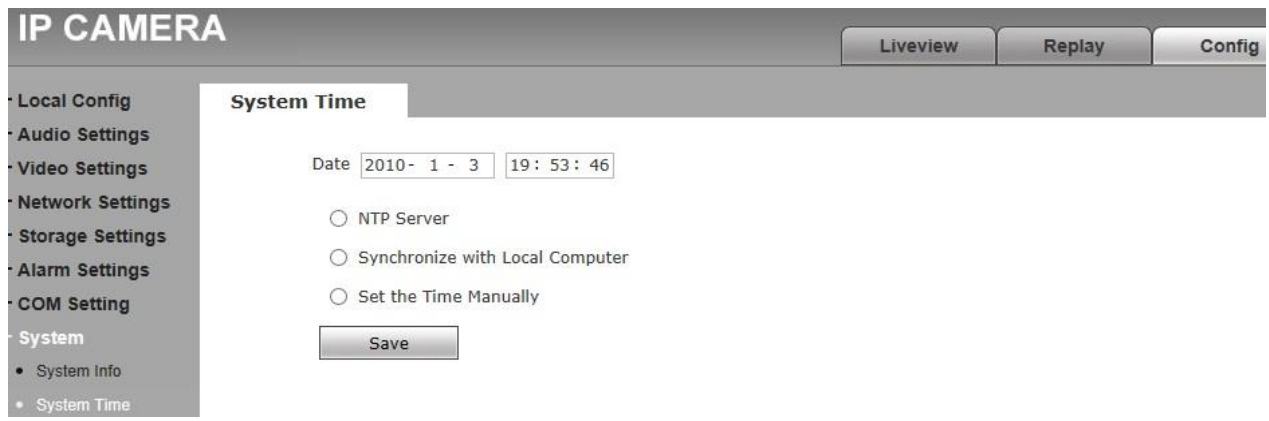

В этом разделе меню пользователь может установить дату и время, а также назначить синхронизацию времени камеры по внутренним часам локального компьютера или NTPсервера.

Для сохранения введенных параметров нажмите кнопку «Save».

#### **5.8.3 User Manage (Уровни доступа к камере)**

Камера позволяет назначить три уровня доступа с разными полномочиями:

Admin – доступны любые настройки и любые пункты меню

User1 – доступны функции управления просмотром, записью, просмотра журнала событий.

User 2 – минимальный уровень прав – доступны регулировки изображения (яркость, контрастность, насыщенность), управление положением камеры (PTZ) и функцией «Zoom».

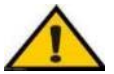

#### **Обратите внимание: имя пользователя и пароль могут содержать от 1 до 16 символов и включать в себя буквы, цифры, подчеркивания и точки. Символы чувствительны к регистру.**

#### **5.8.4 Upgrade (обновление ПО камеры)**

Для обновления ПО при помощи кнопки «Browse» (обзор) выберите нужный файл обновления **(suffix.uot),**нажмите кнопку «Upgrade» (обновить). Начнется процесс обновления ПО, его ход будет отображаться на экране. После завершения обновления IP-камера будет автоматически перезагружена. Повторно зайдите в раздел обновления ПО, убедитесь, что обновление прошло успешно и в окне отображается новая версия ПО**.**

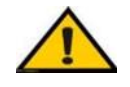

#### **Внимание**! **Во время процедуры обновления ПО не должны прерываться**

**ни питание камеры**, **ни сетевое соединение**!

#### **5.8.5 PTZ Upgrade (обновление протокола PTZ)**

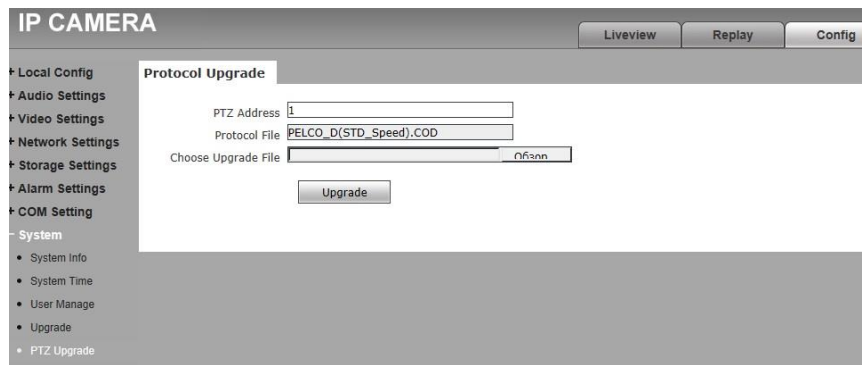

#### **PTZ address (установка адреса PTZ)**: 1~255.

**Protocol file** (используемый в настоящее время протокол PTZ): PELCO-D(STD-Speed).COD – используется по умолчанию.

**Choose Upgrade File (замена протокола PTZ):** При необходимости возможна замена протокола PTZ на другой. Для этого укажите в строке файл с нужной версией протокола PTZ и нажмите кнопку **Upgrade.**

#### **5.8.6 Restore (все установки и параметры – по умолчанию)**

Для сброса всех настроек камер в состояние «по умолчанию» нажмите на кнопку «**Restore factory settings**», после подтверждения пароля начнется процедура сброса всех параметров камеры по умолчанию и её перезагрузка.

#### **5.8.7 Reboot (перезагрузка камеры)**

Для перезагрузки камеры нажмите на кнопку «**Reboot**», после подтверждения пароля начнется перезагрузка.

#### **5.8.8 System log (поиск событий в журнале)**

Укажите интересующий интервал времени и нажмите на кнопку «**Search**». Всего в журнале может быть отражено 512 событий, при превышении этого количества система автоматически начнет стирать самые старые из них, записывая новые.

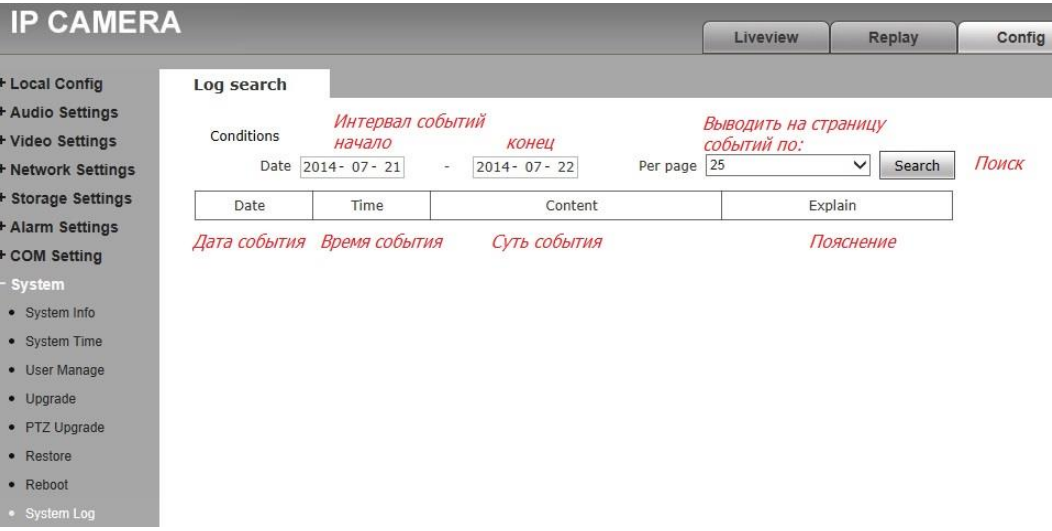

#### <span id="page-31-0"></span>**6. Alarm (тревога)**

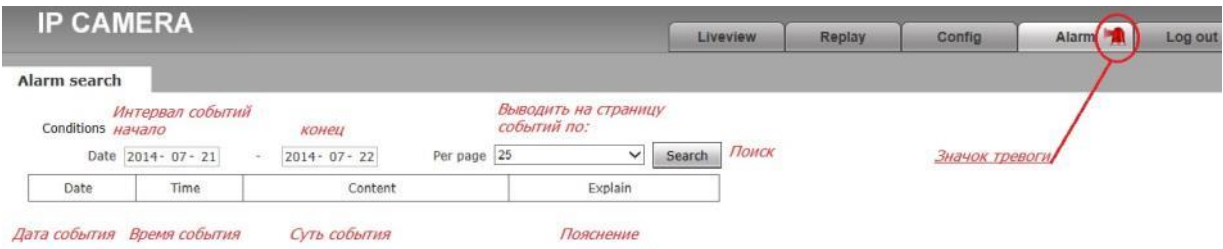

При сработке тревоги на вкладке **Alarm** появляется динамический значок, привлекающий внимание оператора. При открытии вкладки **Alarm**, значок пропадает. Если произошла сработка тревоги при открытой вкладке **Alarm**, то для её снятия нужно вкладку **Alarm** закрыть и снова открыть. Укажите интересующий интервал времени и нажмите на кнопку «**Search**». Всего в журнале может быть отражено 512 событий, при превышении этого количества система автоматически начнет стирать самые старые из них, записывая новые.

#### <span id="page-31-1"></span>**7. Log out (завершение сеанса)**

При нажатии на вкладку Log out происходит завершение сеанса связи с камерой и возврат к меню авторизации:

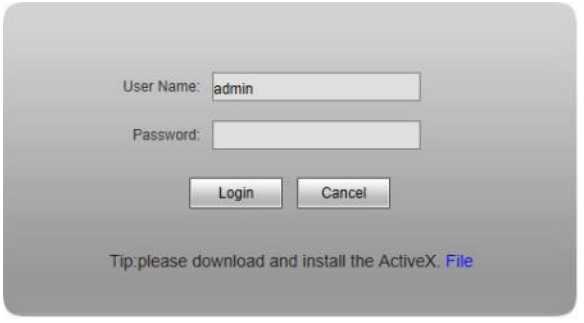

#### <span id="page-32-0"></span>**Памятка 1. Параметры сетевого интерфейса камеры по умолчанию:**

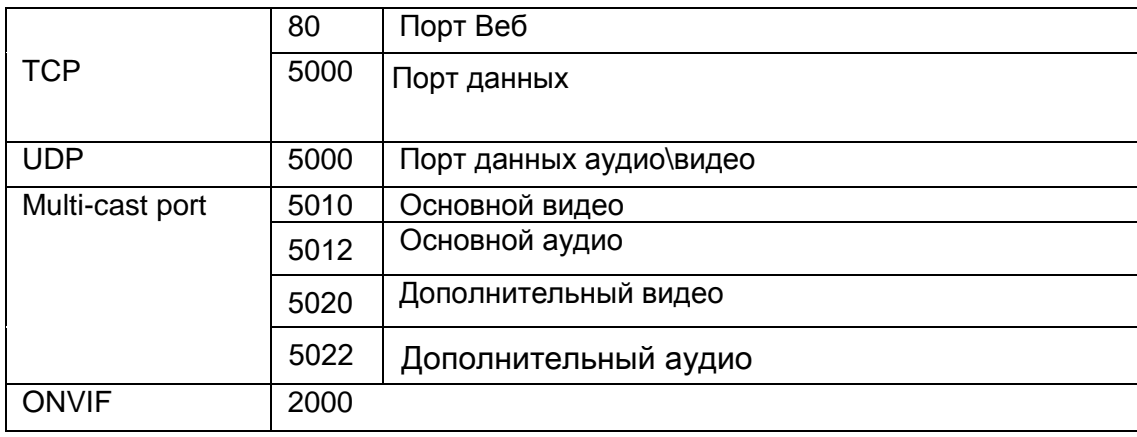

#### <span id="page-32-1"></span>**Памятка 2. Сетевые настройки камеры по умолчанию**

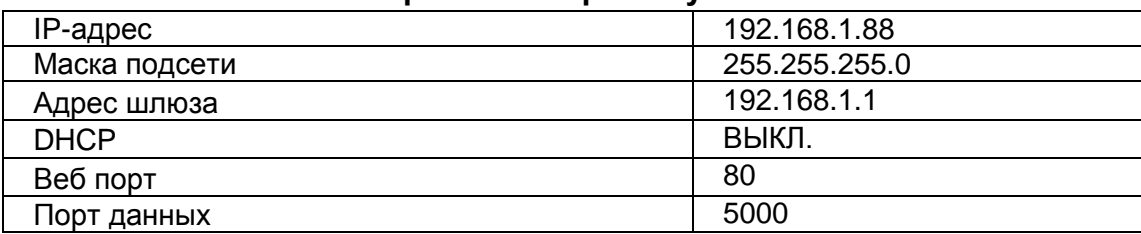

#### <span id="page-32-2"></span>**Памятка 3. Часто возникающие вопросы:**

#### **1. Я забыл свой пароль, что делать?**

**Решение:** у камеры имеется кнопка [RESET], которая располагается на задней части камеры или на коммутационном шнуре, в зависимости от конкретной модели IP-камеры. Зажмите эту кнопку на одну-две секунды, затем отпустите. Повторите процедуру три раза. Все параметры камеры сбросятся на значения по умолчанию, в том числе и пароль администратора (имя пользователя и пароль: admin).

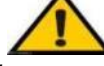

#### **Внимание: не нажимайте кнопку RESET, если вы не уверены в правильности своих действий! Все параметры камеры будут сброшены!**

- **2. Во время процедуры обновления ПО, у IP-камеры отключилось питание и после этого она не работает (версия ядра V4.0.0.0). Что делать? Решение:** подключите кабель питания и сетевой кабель к IP-камере, затем зажмите кнопку RESET на 10 секунд и отпустите. Запустится автоматическая система восстановления. Подключитесь к IP-камере, используя веб-браузер и запустите обновление ПО в веб-интерфейсе восстановления. После обновления ПО, IP-камера должна работать корректно.
- **3. Нет видеоизображения в окне браузера IE. Что делать?** Возможная причина: Не установлено приложение Active X **Решение:** Установить приложение Active X. Описание процедуры установки описан в разделе 1 настоящей инструкции.
- **4. Не получается подключиться к камере с помощью браузера IE после обновления ПО. Что делать?**

**Решение:** Удалить временные файлы IE и кэш-файлы. Открыть IE-Инструменты (Tools) – Свойства браузера (Internet Options), нажать кнопку «Удалить» (Delete) в разделе «Журнал браузера», затем нажать кнопку «OK» и перезапустить браузер.

**5. Видеопоток отображается рывками, часть кадров пропадает. Что делать?** Возможная причина 1: установлено малое количество скорости передачи кадров. **Решение:** увеличьте количество передаваемых кадров в разделе настройки видеопотока IP-камеры (см. стр. 12-13 данной инструкции)

Возможная причина 2: слишком много одновременных подключений пользователей. **Решение:** заблокируйте часть пользователей или уменьшите скорость передачи кадров.

Возможная причина 3: недостаточная пропускная способность канала передачи. **Решение:** уменьшите количество кадров и битрейт сжатия видеопотока.

#### **6. Не удаётся подключиться к камере с помощью браузера IE**

Возможная причина 1: неполадки в сети или отсутствует подключение к сети. **Решение:** подключите ваш компьютер к сети, проверьте корректность её работы. Выполните «ping» IP-адреса камеры, используя командную строку Windows (Пуск-Выполнить-cmd).

Возможная причина 2: конфликт IP-адресов

**Решение:** отключите IP-камеру от сети, подключите её к компьютеру напрямую, задайте IP-адреса камере и компьютеру, принадлежащие одному сетевому сегменту (например, 192.168.1.88 и 192.168.1.10). Проверьте подключение к камере.

Возможная причина 3: IP-адреса камеры и компьютера принадлежат разным подсетям. **Решение:** проверьте IP-адреса, маску подсети и адреса шлюзов IP-камеры и PC. Возможная причина 4: конфликт MAC-адресов камеры и устройств сети.

**Решение:** измените MAC-адрес камеры.

Возможная причина 5: Значение веб-порта было изменено на нестандартное **Решение:** проверьте значение веб-порта в настройках сети IP-камеры. Стандартное значение порта: 80.

Возможная причина 6: Неизвестная причина

**Решение:** попробуйте сбросить настройки камеры, используя кнопку RESET. Затем попробуйте подключиться к камере, используя IP-адрес по умолчанию.

**7. Нет звука при удалённом мониторинге. Почему?** Возможная причина 1: отсутствует подключение с источником звука. **Решение:** проверьте подключение источника звук к IP-камере. Возможная причина 2: передача аудиопотока отключена в настройках камеры. **Решение:** проверьте параметры аудиопотока в настройках камеры.

#### **8. Приложение Pro-Search не находит IP-камеру в сети. Почему?** Возможная причина: для выполнения поиска приложение **Pro-search** использует мультикаст, который часто блокируется файрволом сети или компьютера. **Решение:** отключите файрвол.

#### **9. Некорректно отображается видео, в чем может быть причина?**

Возможная причина 1: программная ошибка, которая возникает при отключенном DirectX и приводит к замедлению видеопотока и некорректной цветопередаче. **Решение:** установить (или обновить) DirectX, запустить его, используя Пуск-Выполнить-dxdiag.

Возможная причина 2: аппаратная ошибка, возникающая из-за того, что графический адаптер (видеокарта) не поддерживает ускорение изображения и аппаратное масштабирование.

**Solution:** заменить видеокарту.